# 8 7.0.1 Editors - 3D Viewport - Object mode - Object Context Menu

## **Table of content**

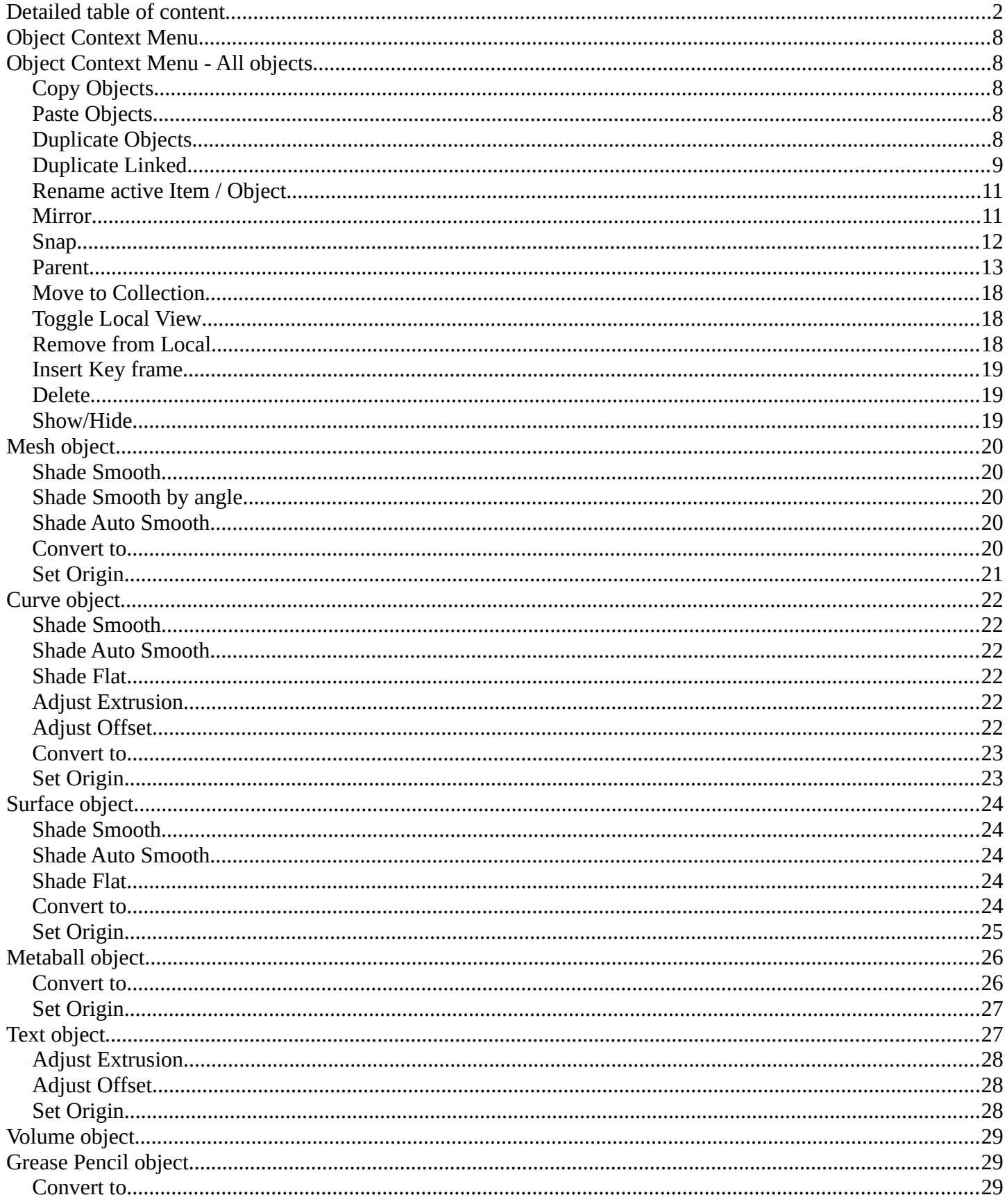

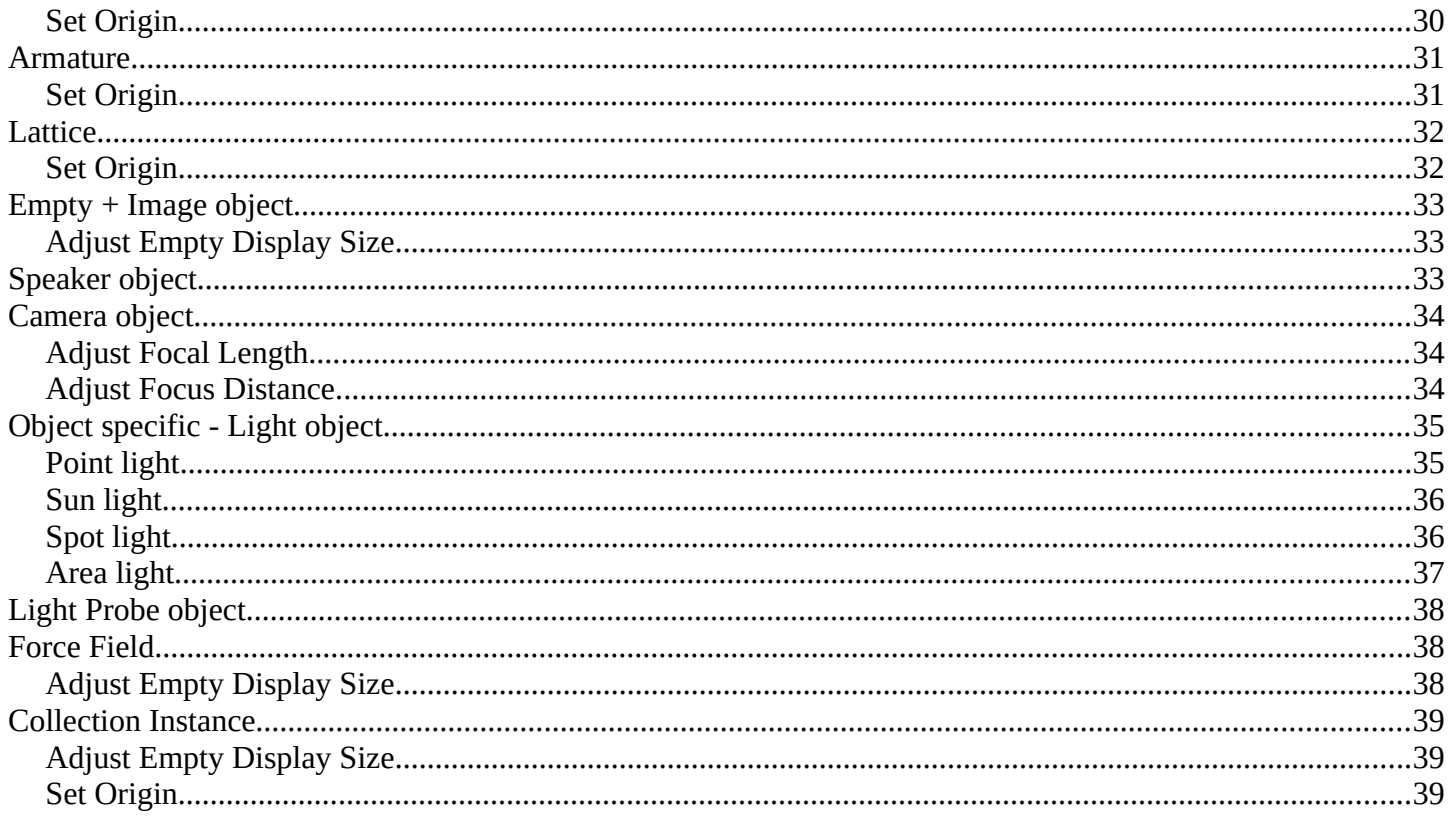

# <span id="page-1-0"></span>**Detailed table of content**

# **Detailed table of content**

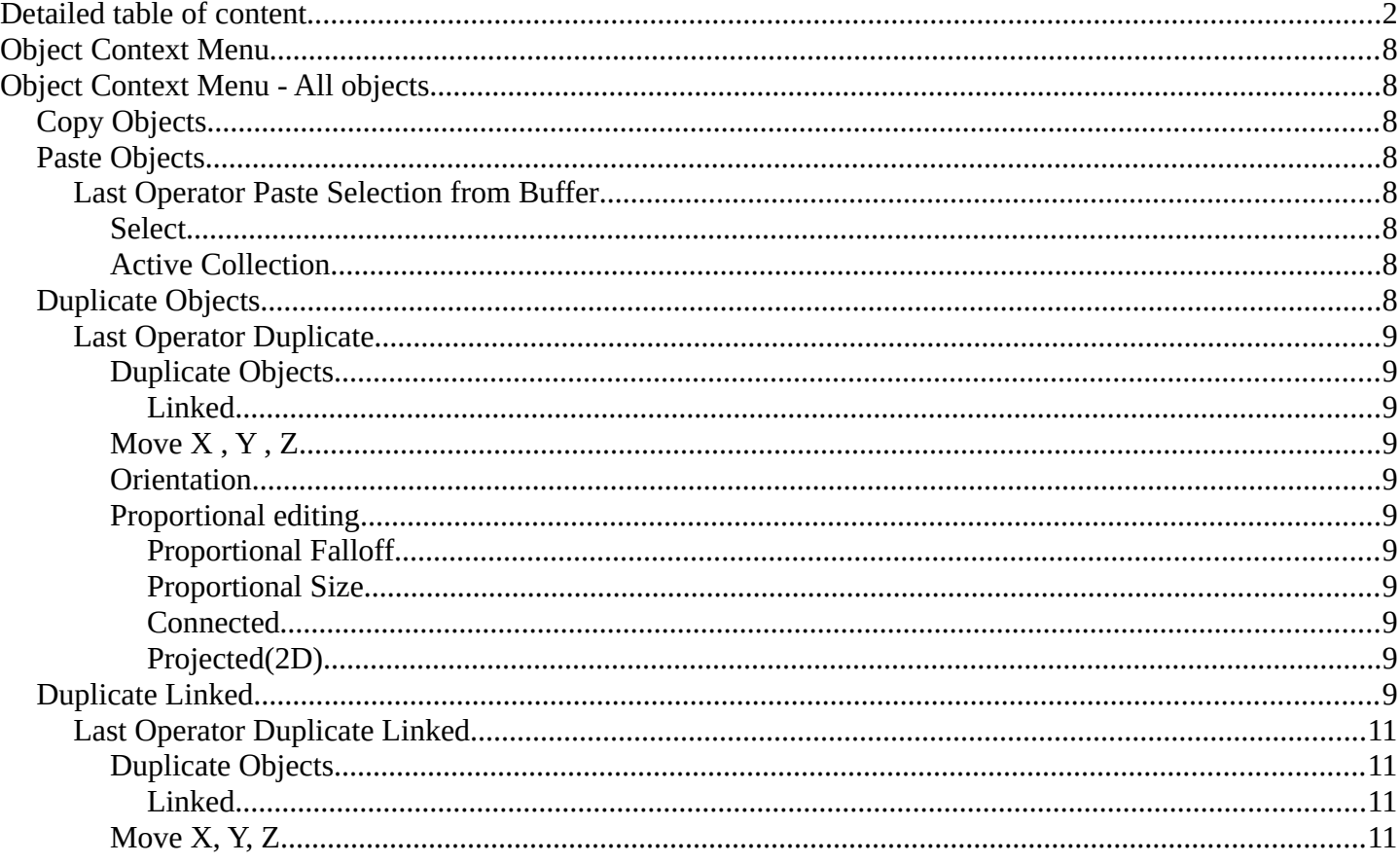

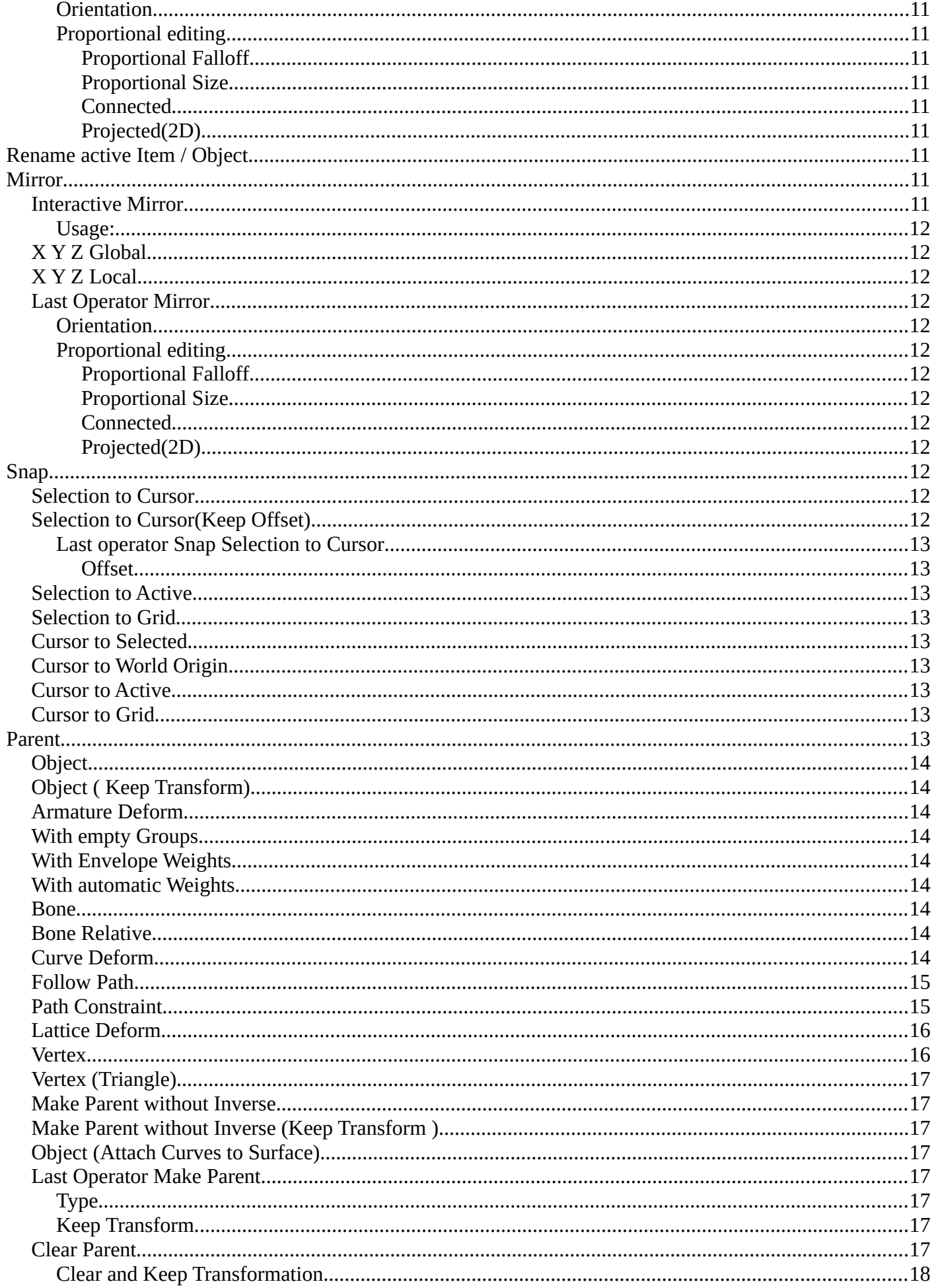

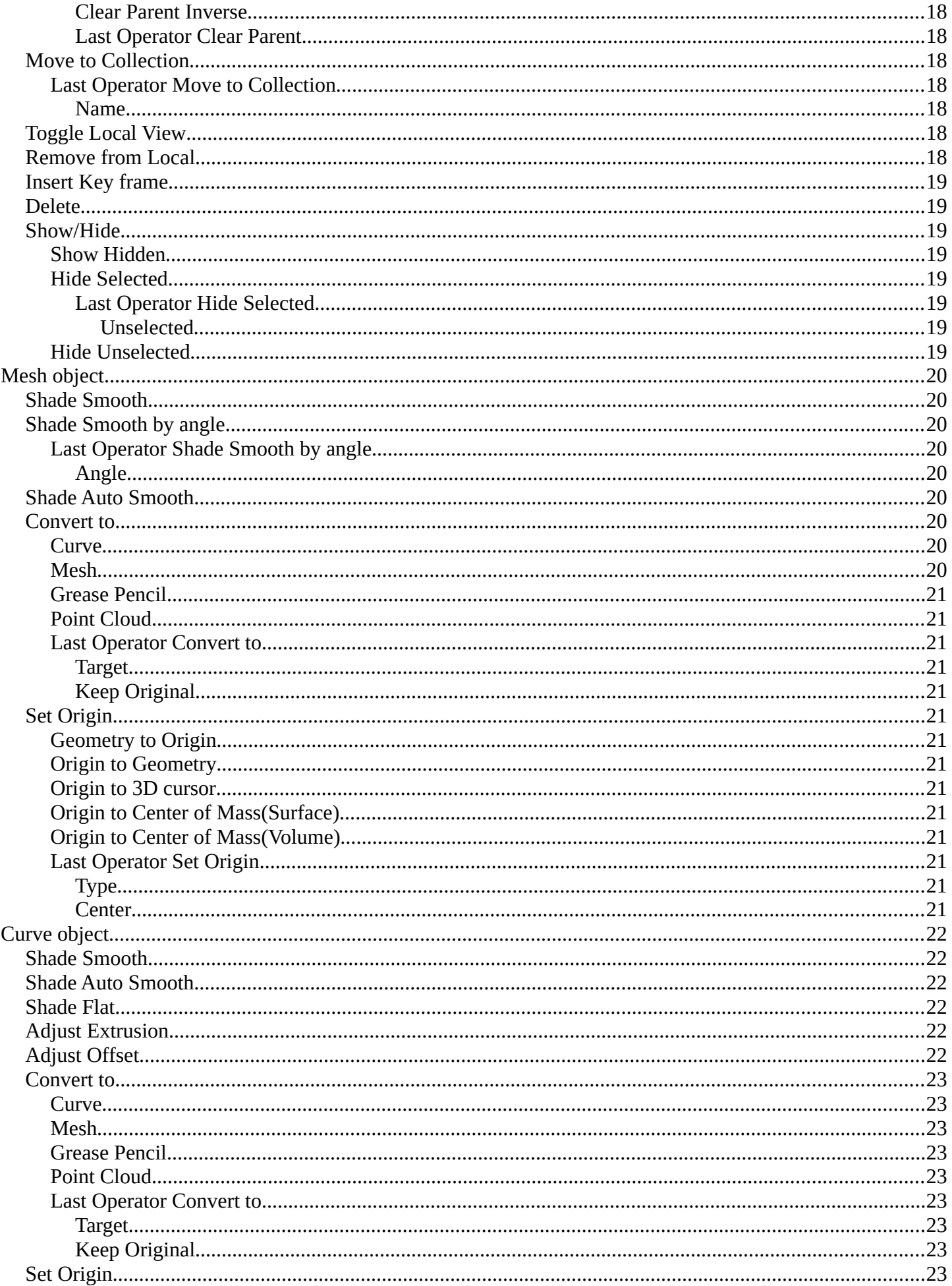

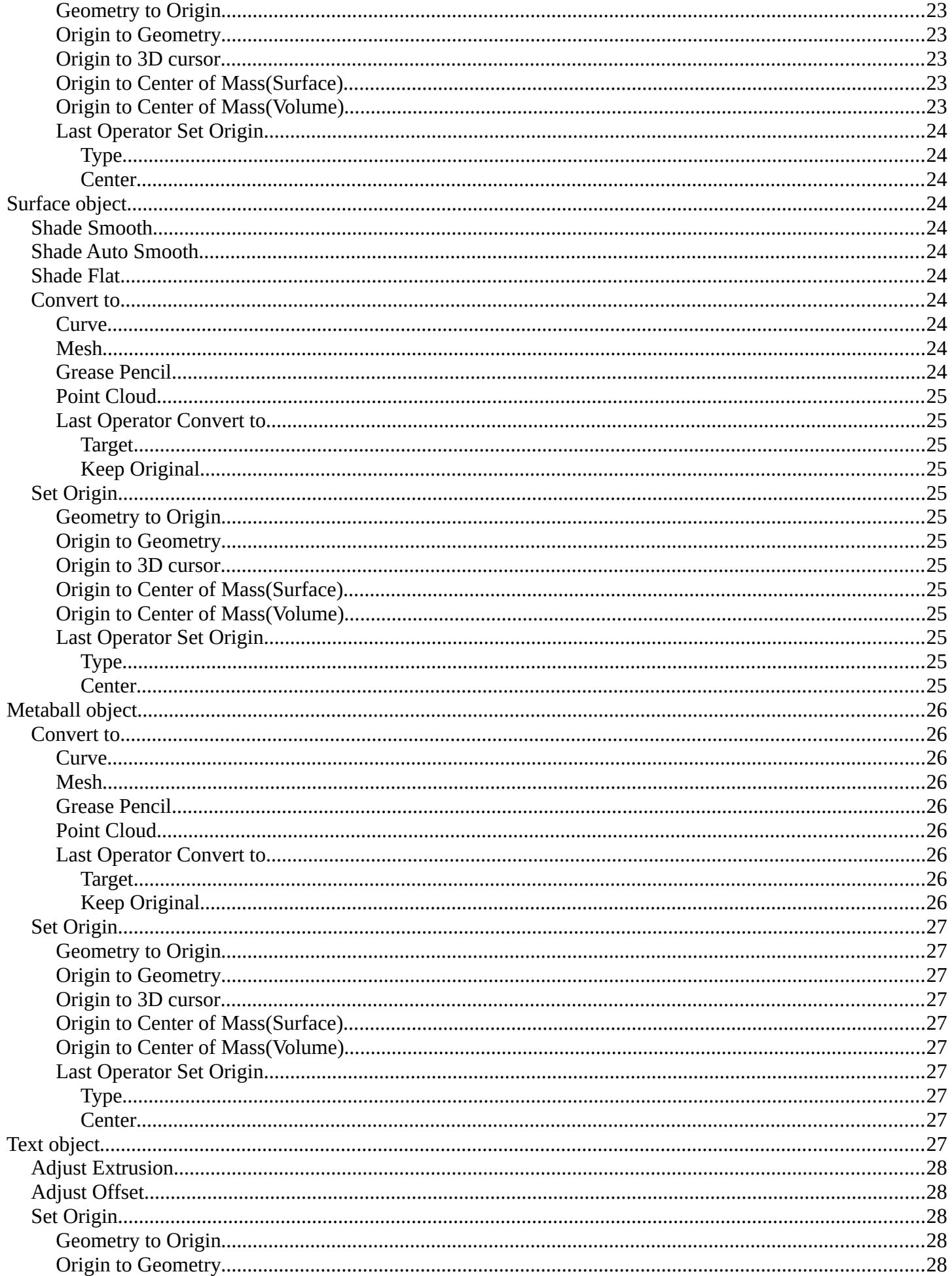

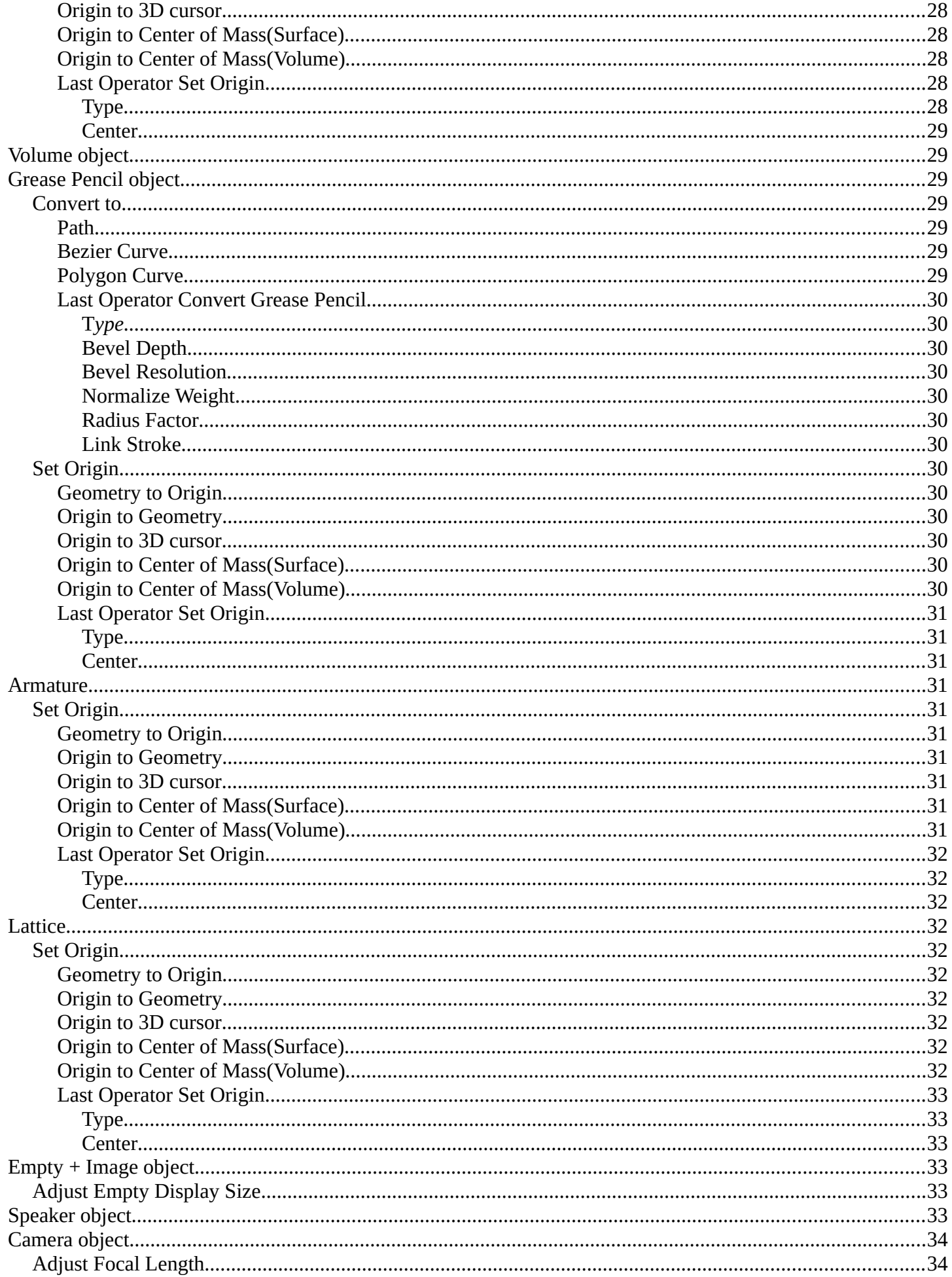

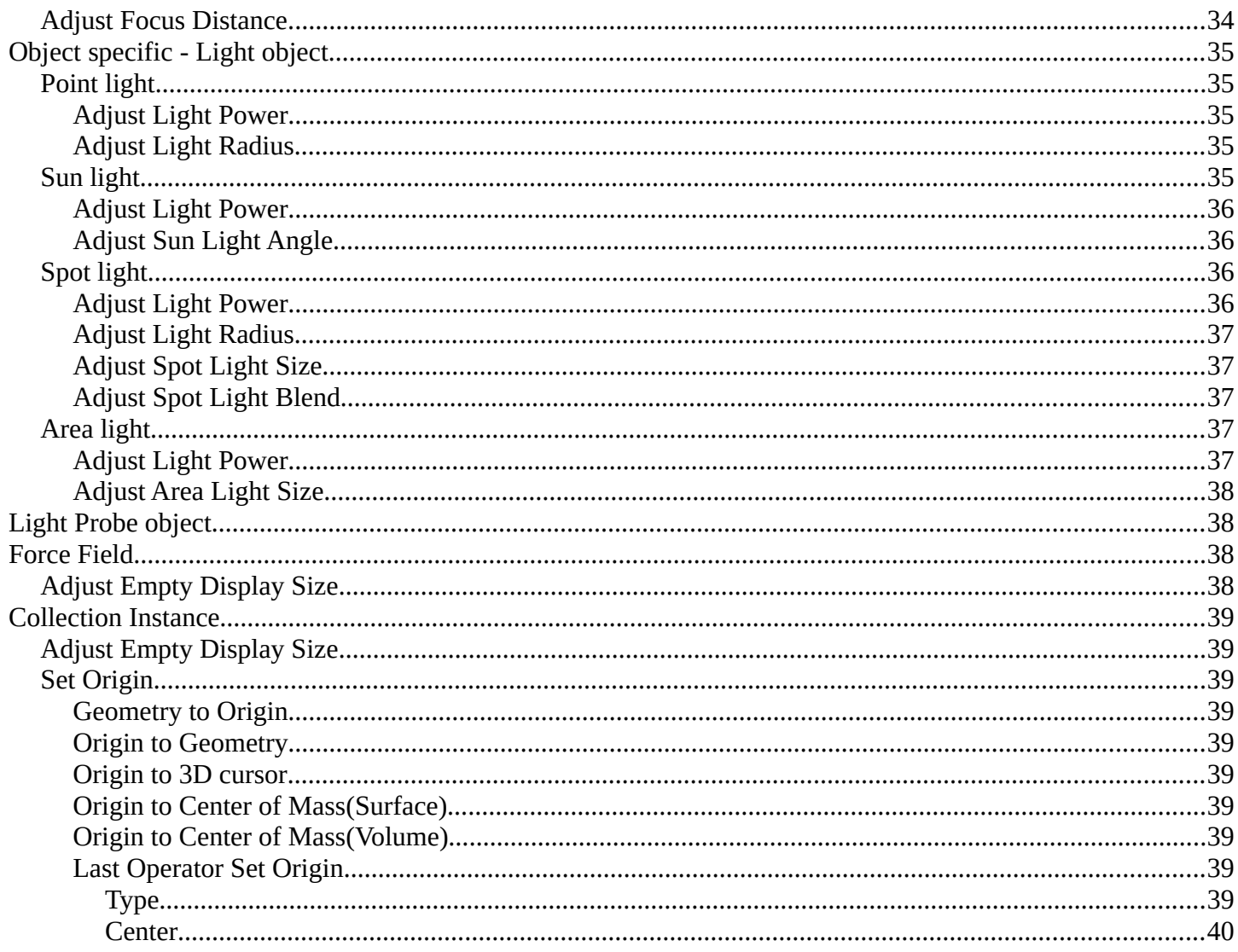

# <span id="page-7-0"></span>**Object Context Menu**

Call this menu with double right click in the 3D viewport. You need to be in Object mode.

The Object Context Menu appears in object mode with all object types. Even without any object in the scene.

The content of this menu differs. With a mesh object you have for example smoothing available too. And with a curve object the convert options.

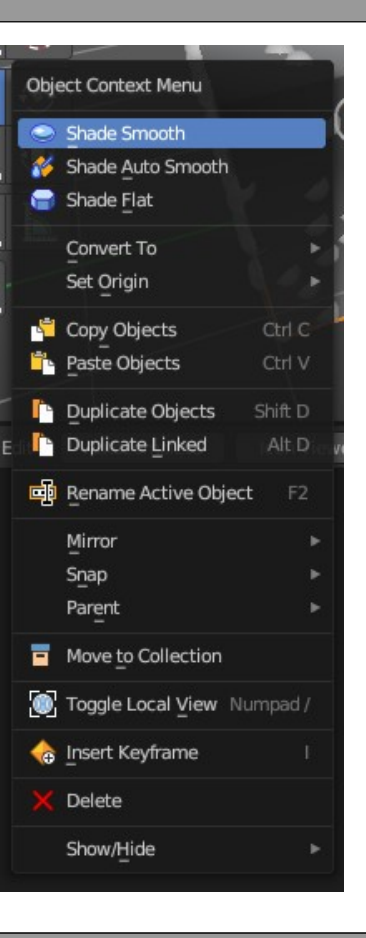

# <span id="page-7-1"></span>**Object Context Menu - All objects**

This content shows with all object types.

## <span id="page-7-2"></span>**Copy Objects**

Copies the selected object(s).

## <span id="page-7-3"></span>**Paste Objects**

Pastes copied object(s).

## <span id="page-7-5"></span>**Last Operator Paste Selection from Buffer**

#### <span id="page-7-6"></span>*Select*

Select pasted object(s).

#### <span id="page-7-7"></span>*Active Collection*

Put the pasted objects into the active collection.

## <span id="page-7-4"></span>**Duplicate Objects**

Duplicates selected objects. The copy is completely independent. All containing data

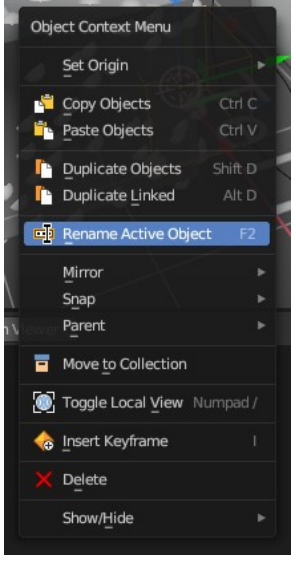

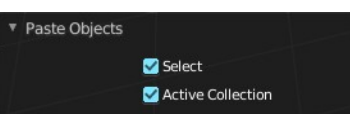

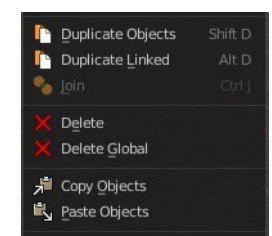

gets duplicated too. And you can edit the object instances completely independent. then.

You are automatically in grab mode, and so you can easily move the object out of position. Which is sometimes wanted, since you can position the duplicate then. But sometimes this is unwanted. A right click after releasing the mouse lets the object snap back into its creation position.

When you drag the duplicate around you will see the position values in the header.

#### <span id="page-8-1"></span>**Last Operator Duplicate**

#### <span id="page-8-2"></span>*Duplicate Objects*

#### <span id="page-8-3"></span>**Linked**

With this option ticked the duplication happens with linked data.

#### <span id="page-8-4"></span>*Move X , Y , Z*

The Position of the duplicated object.

#### <span id="page-8-5"></span>*Orientation*

Orientation is a drop-down box choose the type of orientation for the duplicate action.

#### <span id="page-8-6"></span>*Proportional editing*

Enables proportional editing. Activating proportional editing reveals further settings.

#### <span id="page-8-7"></span>**Proportional Falloff**

Adjust the falloff methods.

#### <span id="page-8-8"></span>**Proportional Size**

See and adjust the falloff radius.

#### <span id="page-8-9"></span>**Connected**

The proportional falloff gets calculated for connected parts only.

#### <span id="page-8-10"></span>**Projected(2D)**

The proportional falloff gets calculated in the screen space. Depth doesn't play a role. When it's in the radius, then it gets calculated.

## <span id="page-8-0"></span>**Duplicate Linked**

Duplicates selected objects. The instance has its own transforms. But the duplicate shares some data with the first instance. This means when you for example edit the mesh of one of the instances,

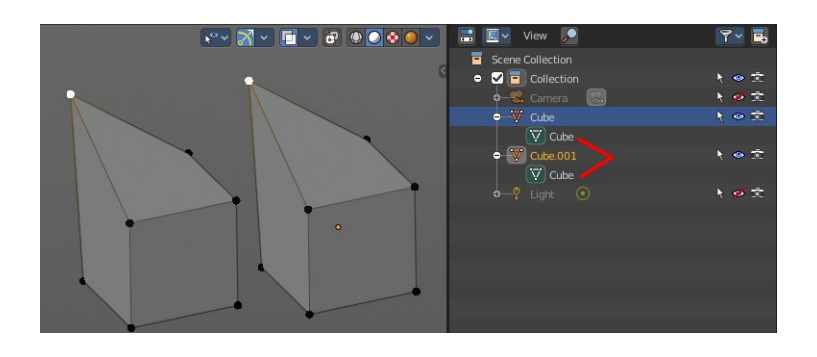

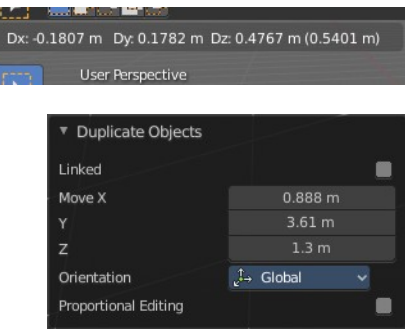

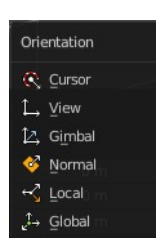

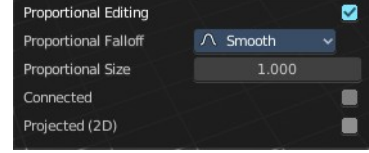

then the other instance gets modified too. As you can see this in the screenshot. Here you can also see that the mesh name is the same. The object name is different though.

If you want to make changes to an object in the new linked duplicate independently of the original object, then you will have to manually make the object a "singleuser" . This can be done for example in the Outliner, in the right click menu of the object. (Currently broken). Or in the Object menu. Choose what attached data you want to make single user.

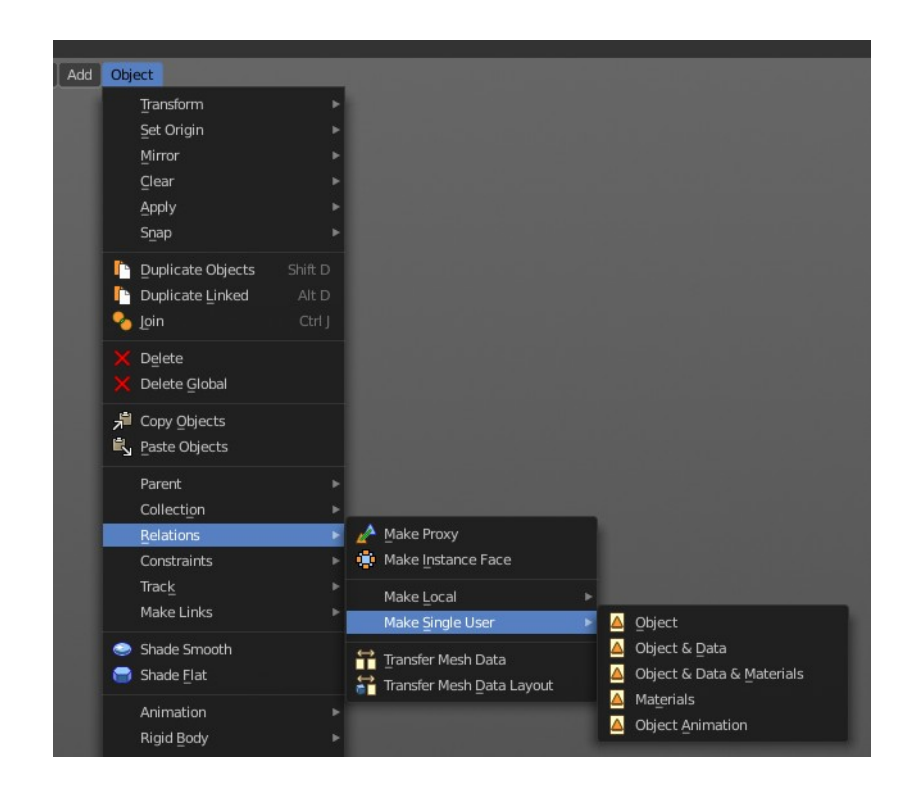

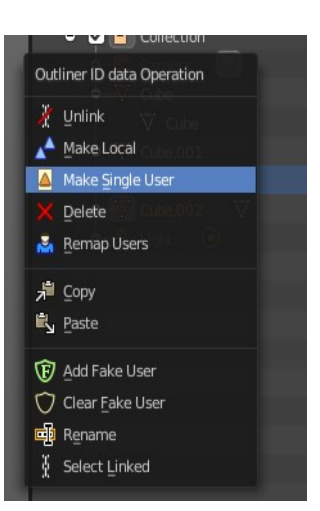

When you duplicate an object, then you are automatically in grab mode. And so you can easily move the object out of position. which is sometimes wanted, since you can position the duplicate then. But sometimes this is unwanted. A right click after releasing the mouse lets the object snap back into its creation position.

Duplicate linked instances the object data.

Explanation: Each Bforartists object type (mesh, lamp, curve, camera *etc.*) is composed from two parts: an *Object* and *Object Data* (sometimes abbreviated to *ObData*):

#### **Object - Holds information about the position, rotation and size of a particular element. Object Data - Holds everything else. For example. Meshes stores geometry, material lists, vertex groups, etc. . Cameras stores focal length, depth of field, sensor size, etc. .**

Each object has a link to its associated object-data, and a single object-data, like a material, may be shared by many objects.

## <span id="page-10-2"></span>**Last Operator Duplicate Linked**

#### <span id="page-10-3"></span>*Duplicate Objects*

#### <span id="page-10-4"></span>**Linked**

With this option ticked the duplication happens with linked data.

#### <span id="page-10-5"></span>*Move X, Y, Z*

The Position of the duplicated object.

#### <span id="page-10-6"></span>*Orientation*

Orientation is a drop-down box choose the type of orientation for the duplicate action.

#### <span id="page-10-7"></span>*Proportional editing*

Enables proportional editing. Activating proportional editing reveals further settings.

#### <span id="page-10-8"></span>**Proportional Falloff**

Adjust the falloff methods.

#### <span id="page-10-9"></span>**Proportional Size**

See and adjust the falloff radius.

#### <span id="page-10-10"></span>**Connected**

The proportional falloff gets calculated for connected parts only.

#### <span id="page-10-11"></span>**Projected(2D)**

The proportional falloff gets calculated in the screen space. Depth doesn't play a role. When it's in the radius, then it gets calculated.

## <span id="page-10-0"></span>**Rename active Item / Object**

Allows you to rename the currently active item or object. A rename dialog will pop up where you can type in a new name for the current item. You can have more than one item selected. Just the active item gets renamed.

## <span id="page-10-1"></span>**Mirror**

Mirrors the selection.

#### <span id="page-10-12"></span>**Interactive Mirror**

Mirrors the selection.

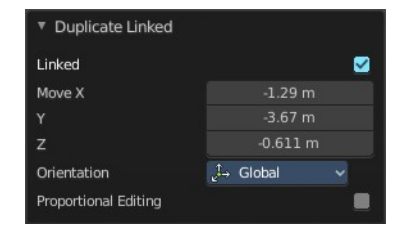

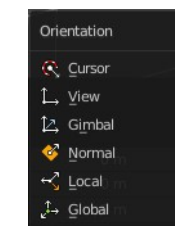

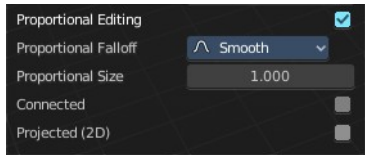

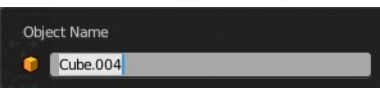

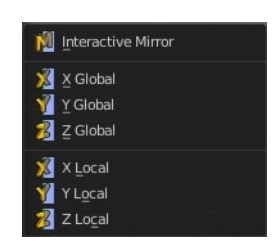

Activate the tool. In the header you will now see further instructions. Which is: type in

Bforartists 4 Reference Manual - 7.0.1 Editors - 3D Viewport - Object mode - Object Context Menu

can change the orientation in the last operator.

#### <span id="page-11-2"></span>**X Y Z Global**

<span id="page-11-1"></span>*Usage:* 

Mirrors along the global axis.

#### <span id="page-11-3"></span>**X Y Z Local**

Mirrors along the object axis.

#### <span id="page-11-4"></span>**Last Operator Mirror**

#### <span id="page-11-5"></span>*Orientation*

Choose the orientation in which the transform should happen.

#### <span id="page-11-6"></span>*Proportional editing*

Enables proportional editing. Activating proportional editing reveals further settings.

#### <span id="page-11-7"></span>**Proportional Falloff**

Adjust the falloff methods.

#### <span id="page-11-8"></span>**Proportional Size**

See and adjust the falloff radius.

#### <span id="page-11-9"></span>**Connected**

The proportional falloff gets calculated for connected parts only.

#### <span id="page-11-10"></span>**Projected(2D)**

The proportional falloff gets calculated in the screen space. Depth doesn't play a role. When it's in the radius, then it gets calculated.

#### <span id="page-11-0"></span>**Snap**

#### <span id="page-11-11"></span>**Selection to Cursor**

Snaps the currently selected object(s) to the cursor location.

#### <span id="page-11-12"></span>**Selection to Cursor(Keep Offset)**

Snaps the currently selected object(s) to the cursor location, but keeps the offset of the selected objects to each other. Means the center of the current selection goes to cursor position. Not every individual object.

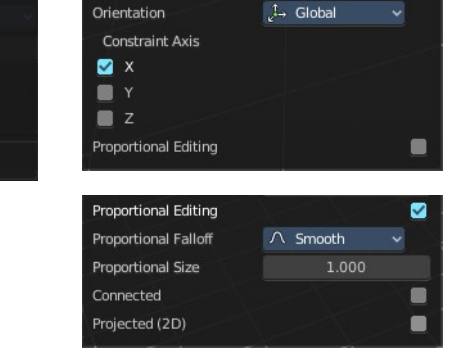

▼ Mirror

Global Local

Normal

L2 Gimbal

L. View

C Curson

Orientation

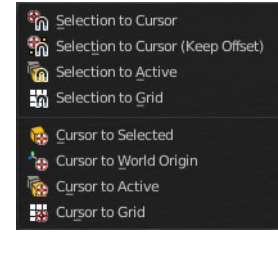

Select a minor axis (X, Y, Z)

#### <span id="page-12-1"></span>*Last operator Snap Selection to Cursor*

#### <span id="page-12-2"></span>**Offset**

Keep the offset of the selected objects to each other.

#### <span id="page-12-3"></span>**Selection to Active**

Snaps the currently selected object(s) to the active object.

#### <span id="page-12-4"></span>**Selection to Grid**

Snaps the currently selected object(s) to the nearest grid point.

#### <span id="page-12-5"></span>**Cursor to Selected**

Moves the cursor to the center of the selected object(s).

#### <span id="page-12-6"></span>**Cursor to World Origin**

Moves the cursor to the world origin.

#### <span id="page-12-7"></span>**Cursor to Active**

Moves the cursor to the center of the active object.

#### <span id="page-12-8"></span>**Cursor to Grid**

Moves the cursor to the nearest grid point.

## <span id="page-12-0"></span>**Parent**

The parent menu provides you with all parenting methods at object level.

To use parenting you first have to select the source object, hold down shift, then select the target object so that both are selected. This also works in the outliner (here you can also simply hold down shift and drag the source object at the target object to make it a child). The source object becomes the child object then.

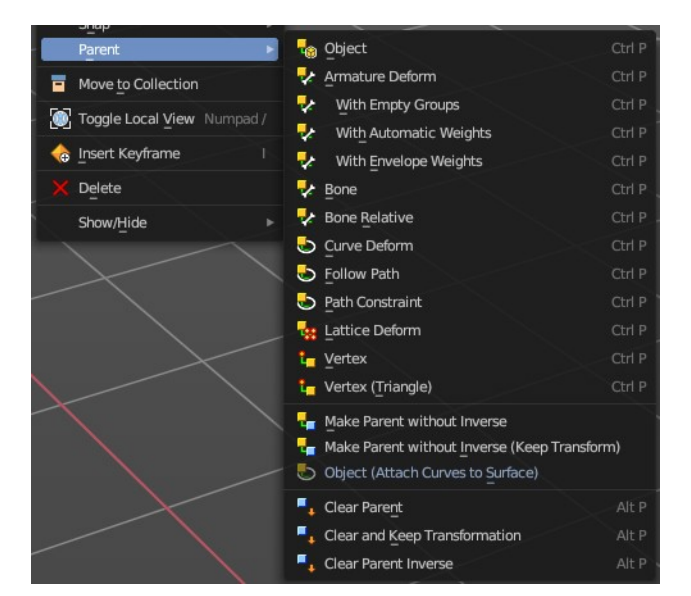

The methods are object type dependent. The armature methods requires to have a mesh and an armature. The path methods a curve. The available methods for the current selection can also be found out by pressing the hotkey ctrl P. This calls the parenting menu with just the available methods.

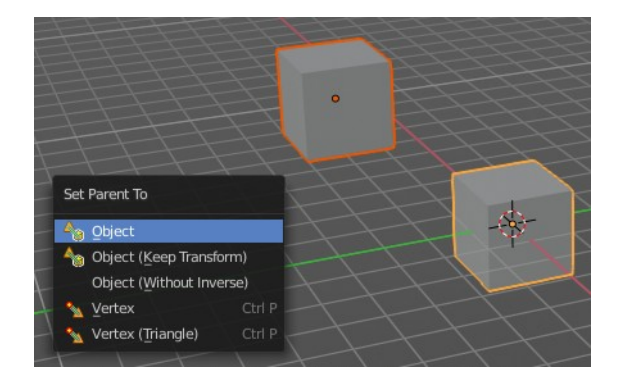

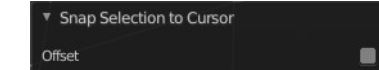

### <span id="page-13-0"></span>**Object**

Sets the parent to selected object.

## <span id="page-13-1"></span>**Object ( Keep Transform)**

Sets the parent to selected object, but applies all transform before the operation.

Armature parenting creates an armature modifier at the mesh.

#### <span id="page-13-2"></span>**Armature Deform**

Sets the parent to selected Armature.

#### <span id="page-13-3"></span>**With empty Groups**

Sets the parent to selected Armature, using empty groups.

#### <span id="page-13-4"></span>**With Envelope Weights**

Sets the parent to selected Armature, using envelope weights

#### <span id="page-13-5"></span>**With automatic Weights**

Sets the parent to selected Armature, with automatic weights.

#### <span id="page-13-6"></span>**Bone**

Sets the parent absolute to selected Bone.

#### <span id="page-13-7"></span>**Bone Relative**

Sets the parent relative to selected Bone.

#### <span id="page-13-8"></span>**Curve Deform**

allows you to deform a mesh by a curve shape. It adds a curve modifier at the mesh.

Usage:

Create a curve. Bend it in edit mode to your needs. Create a mesh. I have for demonstration purposes created a cylinder with several subdivisions.

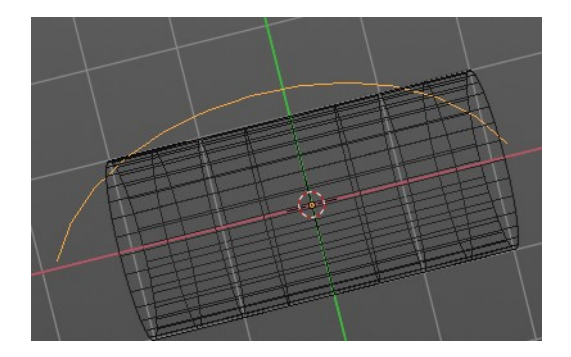

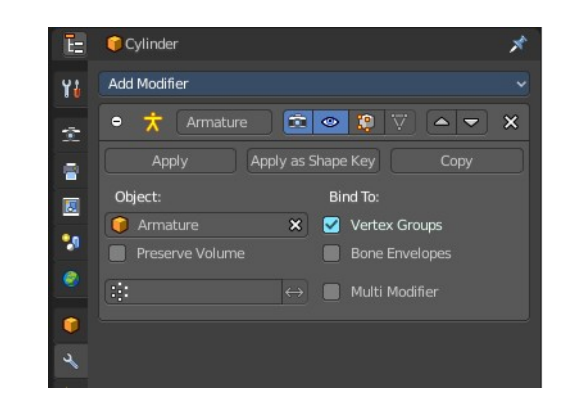

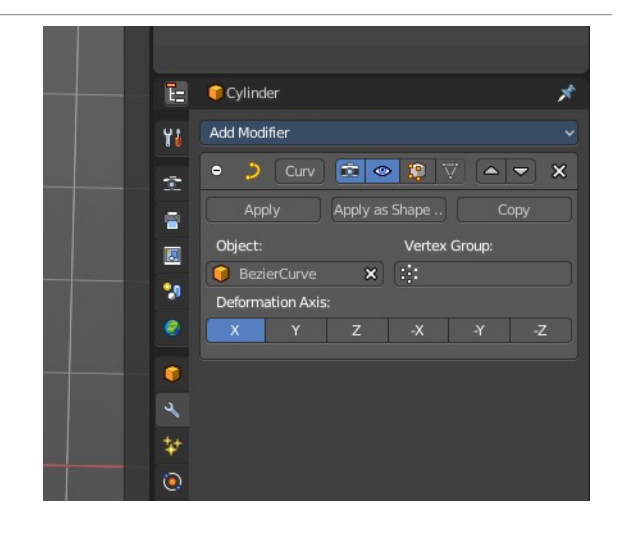

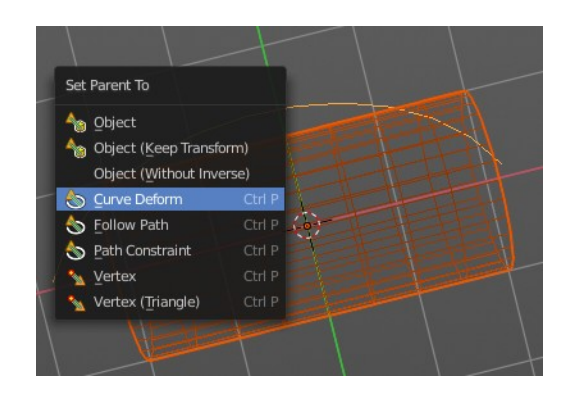

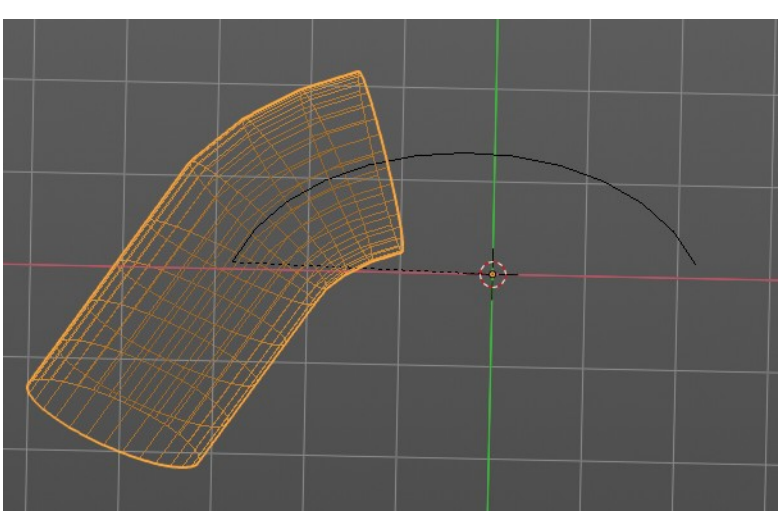

To demonstrate the only pitfall, by parenting

the center of the object goes to the start point of

the curve. So you better put the origin at the bottom of the cylinder before parenting.

#### <span id="page-14-0"></span>**Follow Path**

Attaches an object to a curve. The curve then gets used to animate the object position. Every vertice of the curve is one key frame.

Create a curve, create an object, hold down shift and select the curve, make parent ...

Take care of the position and rotation of the object before parenting it to the curve. It influences how the object behaves.

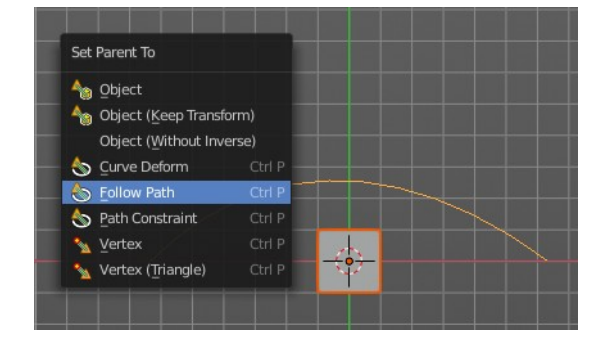

There is a constraint with the same name and functionality. But parenting with follow path will not create such a constraint.

#### <span id="page-14-1"></span>**Path Constraint**

Path constraint adds a AutoPath constraint at the mesh object, which is most probably a wrong labeled path constraint. It is not documented by the Blender developers.

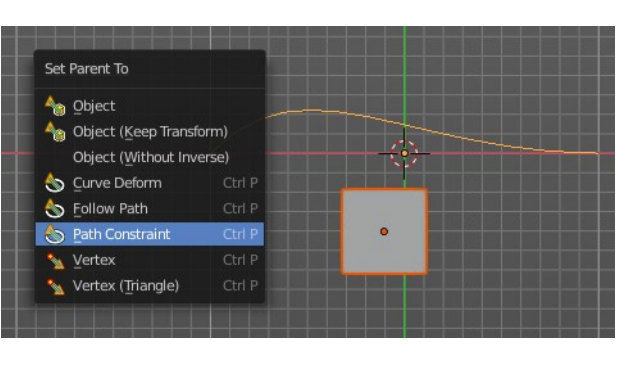

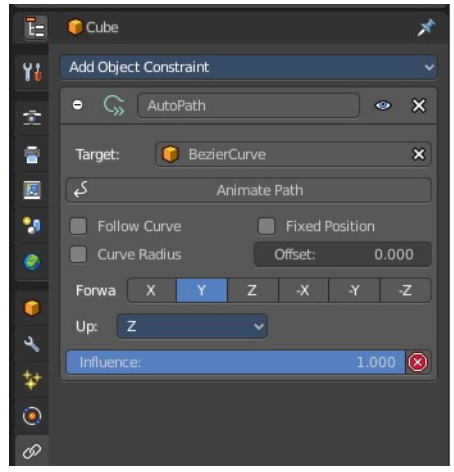

Create a curve, create an object, hold down shift and select the curve,

make parent ...

Take care of the position and rotation of the object before parenting it to the curve. It influences how the object behaves.

## <span id="page-15-0"></span>**Lattice Deform**

Parents a lattice object to the object.

You need a lattice object and a mesh object. Lattice deformations just works with mesh objects.

Create a lattice, create an object, hold down shift and select the lattice, make parent ...

Parent the mesh object to the lattice object with method Lattice Deform. A Lattice Deform constraint will be added at the mesh object.

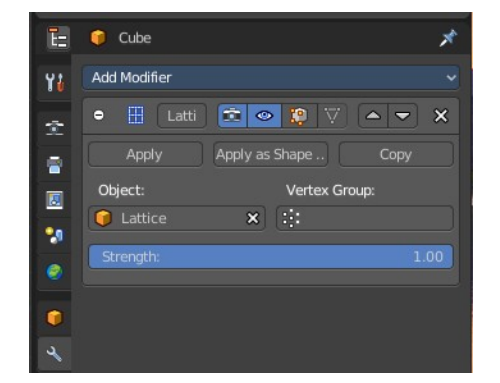

Take care of the position and size of the lattice object. It influences how the deformation works.

Enter Edit Mode with the lattice object. Deform it. The mesh object will follow the deformation.

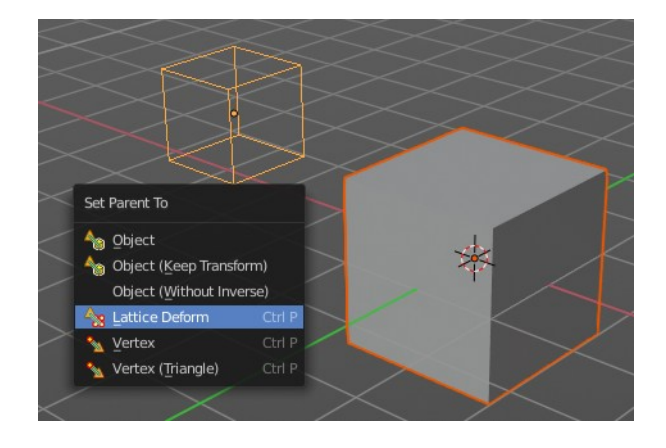

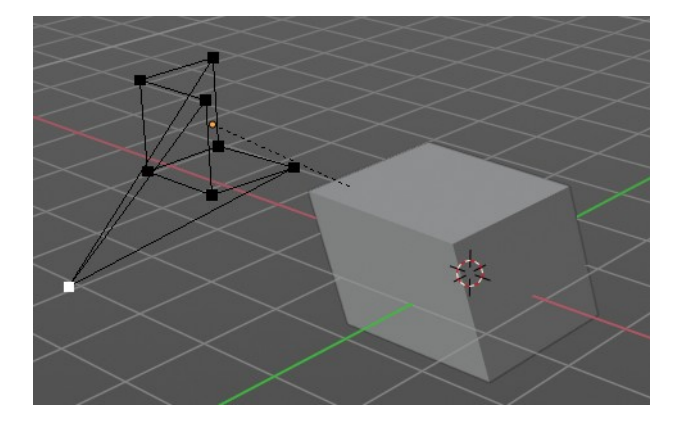

### <span id="page-15-1"></span>**Vertex**

Vertex parents the current object to a vertex of the target object. The vertex will be chosen automatically, it's the

closest vertice of the parent object. When you want to assign the object to a specific vertice, then you have to do

The vertex parenting in Edit mode. You need to have an object type that has vertices. Mesh or curve.

Set Parent To object Object (Keep Transform) Object (Without Inverse Vertex (Tr Vertex Set the object's parenting: Vertex

Create a mesh or curve object, create an object, hold down shift and select the mesh object, make parent ...

## <span id="page-16-0"></span>**Vertex (Triangle)**

Vertex (Triangle) parents the current object to a face of the target object. The face will be chosen automatically.

It's the closest face of the parent object. When you want to assign the object to a specific face, then you have to

Do the vertex parenting in Edit mode. You need to have an object type that has vertices. Mesh or curve.

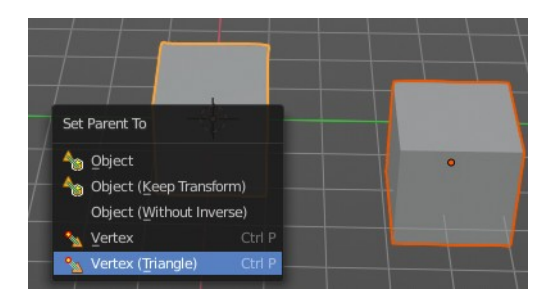

Create a mesh or curve object, create an object, hold down shift and select the mesh object, make parent ...

#### <span id="page-16-1"></span>**Make Parent without Inverse**

With normal parenting the child object keeps its world transformation.

Without inverse parenting the child object uses the coordinate system of the parent object. As one of the effects you will see that the child objects will jump to the origin of the parent object when parenting.

#### <span id="page-16-2"></span>**Make Parent without Inverse (Keep Transform )**

Set the object's parenting without setting the inverse parent connections and applies all transform before the operation. Without inverse parenting the child object uses the coordinate system of the parent object. By keeping the transform, the origin of the parent and child object stay in position.

#### <span id="page-16-3"></span>**Object (Attach Curves to Surface)**

Parent a Hair Curve to the surface of a new object.

#### <span id="page-16-4"></span>**Last Operator Make Parent**

#### <span id="page-16-5"></span>*Type*

Choose the make parent method again. This last operator counts for most of the parent actions.

#### <span id="page-16-6"></span>*Keep Transform*

Apply transform before parenting.

#### <span id="page-16-7"></span>**Clear Parent**

Clear Parent clears the parent relation completely, including involved modifiers.

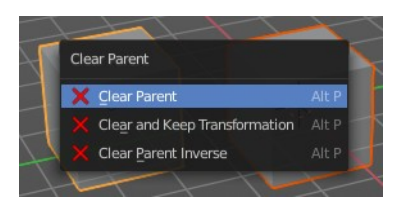

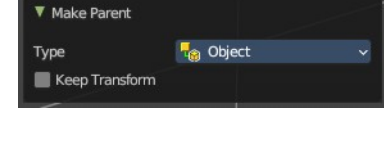

#### <span id="page-17-3"></span>*Clear and Keep Transformation*

Clear Parent clears the parent relation completely, including involved modifiers.

But keeps the current visual transformation.

#### <span id="page-17-4"></span>*Clear Parent Inverse*

Clear Parent Inverse resets the transform corrections applied to the parenting relationship. It does not remove the parenting itself.

> Move to Collection Name

Collectio

#### <span id="page-17-5"></span>*Last Operator Clear Parent*

Change the type of clearing.

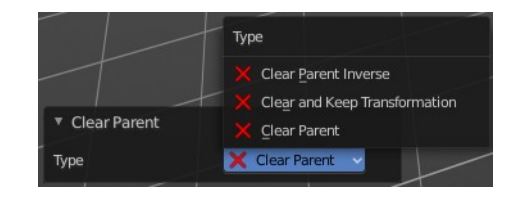

## <span id="page-17-0"></span>**Move to Collection**

Moves the selected object to a collection. The object is removed from the collection it was in.

By clicking at this menu item a popup will appear choose the new collection. Allows also to create a new collection. Once done, the object will be moved to this new created collection.

This operator can also be found in the Header Object menu.

#### <span id="page-17-6"></span>**Last Operator Move to Collection**

#### <span id="page-17-7"></span>*Name*

Set a name for your new collection. When you haven't created a new collection, then this name stays blank.

## <span id="page-17-1"></span>**Toggle Local View**

Toggles local view isolating the selection in the viewport. You can find this operator in the Header View menu.

## <span id="page-17-2"></span>**Remove from Local**

Removes the selection from the Local View keeping the unselected items in the viewport.

You can find this operator in the Header View menu.

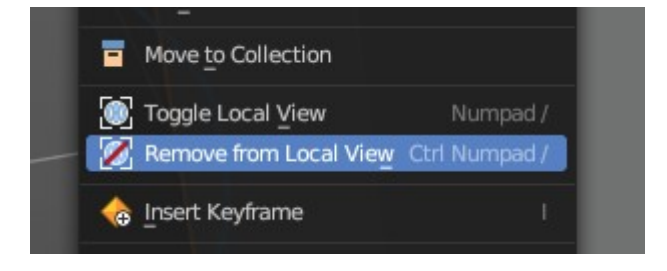

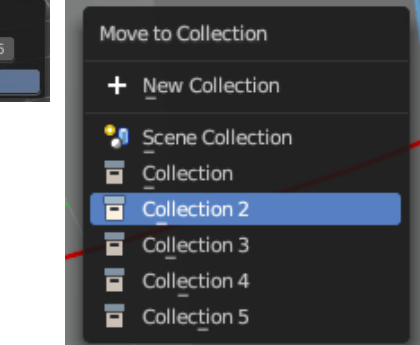

**Note:** *This is a conditional operator that only shows when the context of the 3D View editor is in the Local View mode.* 

## <span id="page-18-0"></span>**Insert Key frame**

Calls the Insert Key frame menu

The keying set defines what kind of key frames gets recorded. When you start with an

animation, and your object does not have a keying set yet, then you will be prompted with a menu choose the proper keying set. The Insert Key frame menu.

Note that this just adds a keying set to the current key frame. And not to the whole object. That's why the keying set menu down right stays empty when you add a key frame. this way.

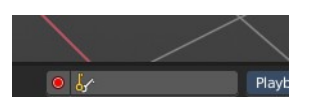

## <span id="page-18-1"></span>**Delete**

Deletes the selected object(s).

## <span id="page-18-2"></span>**Show/Hide**

Sub-menu with shows or hide selection, unselected or hidden operators.

### <span id="page-18-3"></span>**Show Hidden**

Makes all geometry in the scene visible again.

### <span id="page-18-4"></span>**Hide Selected**

Hides the selected geometry.

#### <span id="page-18-5"></span>*Last Operator Hide Selected*

<span id="page-18-6"></span>**Unselected** Hides the not selected geometry.

#### <span id="page-18-7"></span>**Hide Unselected**

Hides the not selected geometry. The selected geometry stays visible.

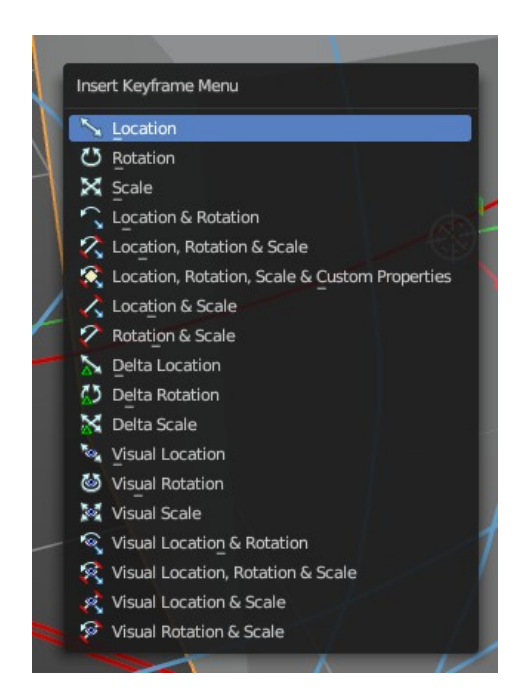

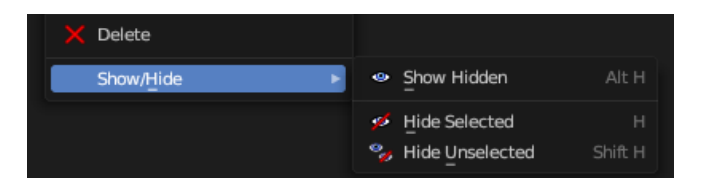

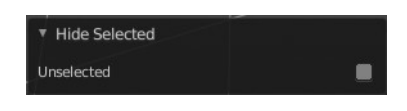

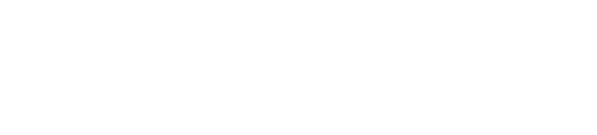

19

# <span id="page-19-0"></span>**Mesh object**

## <span id="page-19-1"></span>**Shade Smooth**

Sets the shading for the object to smooth. Smooth means that the sharp edges are no longer seen.

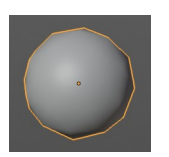

## <span id="page-19-2"></span>**Shade Smooth by angle**

Sets the shading for the object to smooth with Autosmooth activated. Autosmooth means that sharp edges above an angle threshold will have sharp faceted faces, meanwhile angles under the threshold will be smooth.

### <span id="page-19-5"></span>**Last Operator Shade Smooth by angle**

#### <span id="page-19-6"></span>*Angle*

Maximum angle between face normals that will be considered as smooth.

## <span id="page-19-3"></span>**Shade Auto Smooth**

Sets the shading for the object to smooth with Autosmooth activated. Autosmooth means that sharp edges above an angle threshold will have sharp faceted faces, meanwhile angles under the threshold will be smooth.

Shade Flat

Sets the shading for the object to flat. Flat means that every face of the object shows faceted, with a sharp edge.

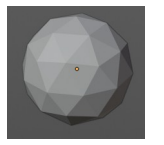

## <span id="page-19-4"></span>**Convert to**

#### <span id="page-19-7"></span>**Curve**

Converts a selected Mesh or Text Object to a Curve Object.

#### <span id="page-19-8"></span>**Mesh**

Converts a selected object to a Mesh Object.

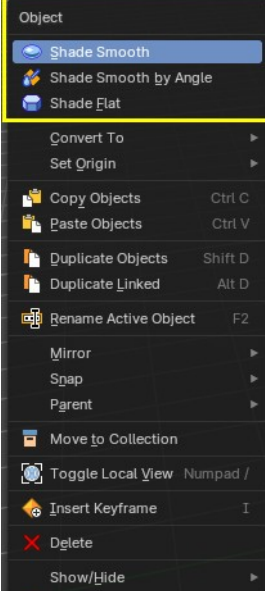

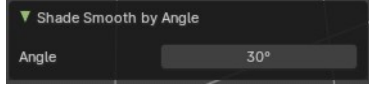

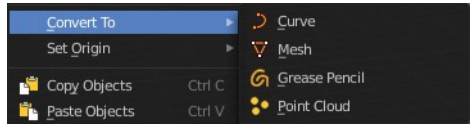

## <span id="page-20-1"></span>**Grease Pencil**

Converts a selected curve to a grease pencil stroke.

## <span id="page-20-2"></span>**Point Cloud**

Converts a selected object to a point cloud object.

## <span id="page-20-3"></span>**Last Operator Convert to**

#### <span id="page-20-4"></span>*Target*

Target is a drop-down box that allows you to choose the convert method again.

#### <span id="page-20-5"></span>*Keep Original*

With this option ticked the original object gets kept. And a new object gets created.

## <span id="page-20-0"></span>**Set Origin**

## <span id="page-20-6"></span>**Geometry to Origin**

Sets the geometry to origin.

## <span id="page-20-7"></span>**Origin to Geometry**

Sets the origin to geometry.

### <span id="page-20-8"></span>**Origin to 3D cursor**

Sets the origin to the 3D cursor.

## <span id="page-20-9"></span>**Origin to Center of Mass(Surface)**

Sets the origin to the center of mass, calculating it from the center of the surface area.

### <span id="page-20-10"></span>**Origin to Center of Mass(Volume)**

Sets the origin to the center of mass, calculating from the center of the Volume. It must be manifold geometry with consistent normal's.

### <span id="page-20-11"></span>**Last Operator Set Origin**

The last operator is the same for all set origin methods.

#### <span id="page-20-12"></span>*Type*

Choose the method again.

#### <span id="page-20-13"></span>*Center*

Use the median center or the bounds center for calculation.

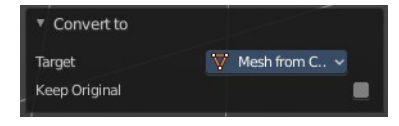

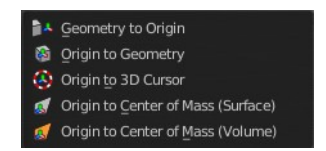

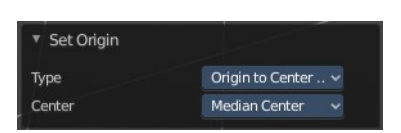

# <span id="page-21-0"></span>**Curve object**

## <span id="page-21-1"></span>**Shade Smooth**

Sets the shading for the object to smooth. Smooth means that the sharp edges are no longer seen.

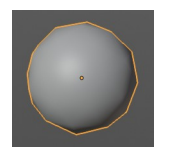

## <span id="page-21-2"></span>**Shade Auto Smooth**

Sets the shading for the object to smooth with Autosmooth activated. Autosmooth means that sharp edges above an angle threshold will have sharp faceted faces, meanwhile angles under the threshold will be smooth.

## <span id="page-21-3"></span>**Shade Flat**

Sets the shading for the object to flat. Flat means that every face of the object shows faceted, with a sharp edge.

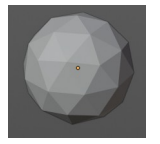

## <span id="page-21-4"></span>**Adjust Extrusion**

Extrudes a surface out of a curve or text object.

In the header you can see the height of the extrusion. In the Transform panel in the sidebar you can adjust this height also afterwards. The Z value.

# <span id="page-21-5"></span>**Adjust Offset**

Adjust Offset is just of interest when you have an extruded surface at the curve. It scales the surface size

Offset: 4.160

Extrude: 2.250

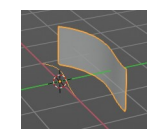

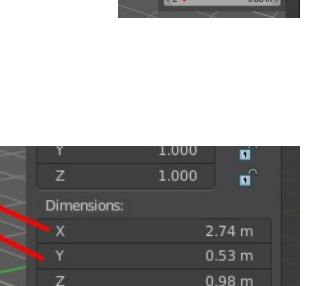

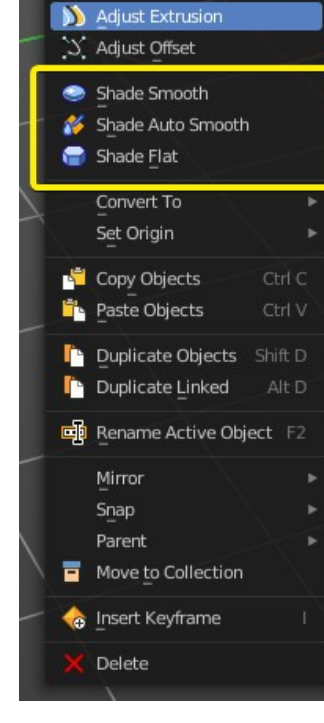

**Object Context Menu** 

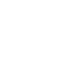

in x and z direction.

## <span id="page-22-0"></span>**Convert to**

#### <span id="page-22-2"></span>**Curve**

Converts a selected Mesh or Text Object to a Curve Object.

#### <span id="page-22-3"></span>**Mesh**

Converts a selected object to a Mesh Object.

#### <span id="page-22-4"></span>**Grease Pencil**

Converts a selected curve to a grease pencil stroke.

#### <span id="page-22-5"></span>**Point Cloud**

Converts a selected object to a point cloud object.

#### <span id="page-22-6"></span>**Last Operator Convert to**

#### <span id="page-22-7"></span>*Target*

Target is a drop-down box that allows you to choose the convert method again.

#### <span id="page-22-8"></span>*Keep Original*

With this option ticked the original object gets kept. And a new object gets created.

## <span id="page-22-1"></span>**Set Origin**

#### <span id="page-22-9"></span>**Geometry to Origin**

Sets the geometry to origin.

#### <span id="page-22-10"></span>**Origin to Geometry**

Sets the origin to geometry.

#### <span id="page-22-11"></span>**Origin to 3D cursor**

Sets the origin to the 3D cursor.

### <span id="page-22-12"></span>**Origin to Center of Mass(Surface)**

Sets the origin to the center of mass, calculating it from the center of the surface area.

#### <span id="page-22-13"></span>**Origin to Center of Mass(Volume)**

Sets the origin to the center of mass, calculating from the center of the Volume. It must be manifold geometry

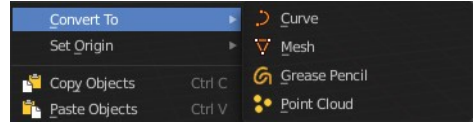

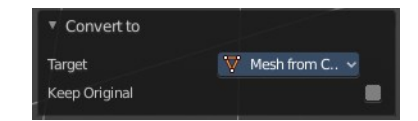

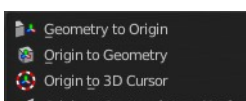

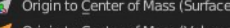

with consistent normal's.

### <span id="page-23-5"></span>**Last Operator Set Origin**

The last operator is the same for all set origin methods.

#### <span id="page-23-6"></span>*Type*

Choose the method again.

#### <span id="page-23-7"></span>*Center*

Use the median center or the bounds center for calculation.

# <span id="page-23-0"></span>**Surface object**

## <span id="page-23-1"></span>**Shade Smooth**

Sets the shading for the object to smooth. Smooth means that the sharp edges are no longer seen.

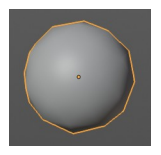

## <span id="page-23-2"></span>**Shade Auto Smooth**

Sets the shading for the object to smooth with Autosmooth activated. Autosmooth means that sharp edges above an angle threshold will have sharp faceted faces, meanwhile angles under the threshold will be smooth.

## <span id="page-23-3"></span>**Shade Flat**

Sets the shading for the object to flat. Flat means that every face of the object shows faceted, with a sharp edge.

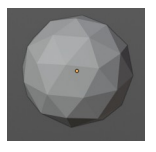

## <span id="page-23-4"></span>**Convert to**

#### <span id="page-23-8"></span>**Curve**

Converts a selected Mesh or Text Object to a Curve Object.

#### <span id="page-23-9"></span>**Mesh**

Converts a selected object to a Mesh Object.

#### <span id="page-23-10"></span>**Grease Pencil**

Converts a selected curve to a grease pencil stroke.

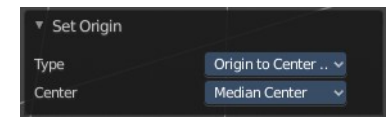

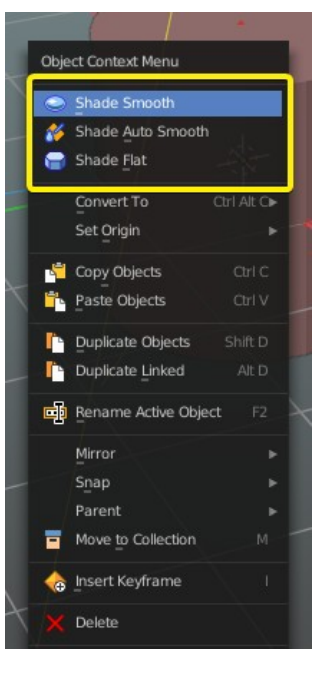

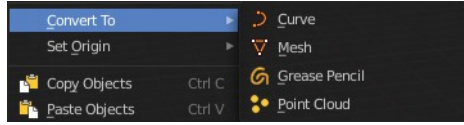

### <span id="page-24-1"></span>**Point Cloud**

Converts a selected object to a point cloud object.

### <span id="page-24-2"></span>**Last Operator Convert to**

#### <span id="page-24-3"></span>*Target*

Target is a drop-down box that allows you to choose the convert method again.

#### <span id="page-24-4"></span>*Keep Original*

With this option ticked the original object gets kept. And a new object gets created.

## <span id="page-24-0"></span>**Set Origin**

#### <span id="page-24-5"></span>**Geometry to Origin**

Sets the geometry to origin.

#### <span id="page-24-6"></span>**Origin to Geometry**

Sets the origin to geometry.

### <span id="page-24-7"></span>**Origin to 3D cursor**

Sets the origin to the 3D cursor.

### <span id="page-24-8"></span>**Origin to Center of Mass(Surface)**

Sets the origin to the center of mass, calculating it from the center of the surface area.

#### <span id="page-24-9"></span>**Origin to Center of Mass(Volume)**

Sets the origin to the center of mass, calculating from the center of the Volume. It must be manifold geometry with consistent normal's.

#### <span id="page-24-10"></span>**Last Operator Set Origin**

The last operator is the same for all set origin methods.

#### <span id="page-24-11"></span>*Type*

Choose the method again.

#### <span id="page-24-12"></span>*Center*

Use the median center or the bounds center for calculation.

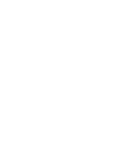

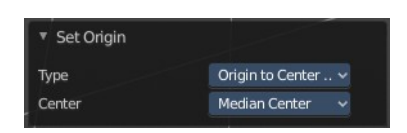

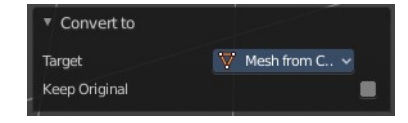

A Geometry to Origin **8** Origin to Geometry (2) Origin to 3D Cursor

Origin to Center of Mass (Surface) Origin to Center of Mass (Volume)

# <span id="page-25-0"></span>**Metaball object**

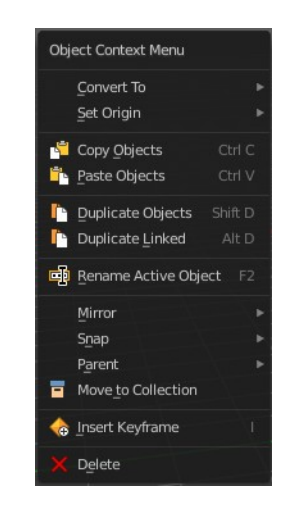

### <span id="page-25-1"></span>**Convert to**

#### <span id="page-25-2"></span>**Curve**

Converts a selected Mesh or Text Object to a Curve Object.

#### <span id="page-25-3"></span>**Mesh**

Converts a selected object to a Mesh Object.

#### <span id="page-25-4"></span>**Grease Pencil**

Converts a selected curve to a grease pencil stroke.

#### <span id="page-25-5"></span>**Point Cloud**

Converts a selected object to a point cloud object.

#### <span id="page-25-6"></span>**Last Operator Convert to**

#### <span id="page-25-7"></span>*Target*

Target is a drop-down box that allows you to choose the convert method again.

#### <span id="page-25-8"></span>*Keep Original*

With this option ticked the original object gets kept. And a new object gets created.

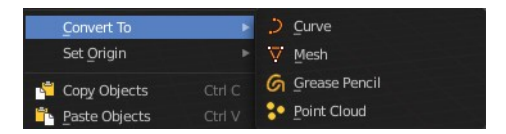

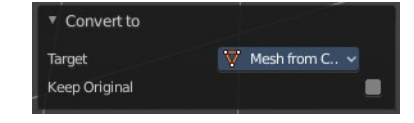

## <span id="page-26-0"></span>**Set Origin**

## <span id="page-26-2"></span>**Geometry to Origin**

Sets the geometry to origin.

#### <span id="page-26-3"></span>**Origin to Geometry**

Sets the origin to geometry.

### <span id="page-26-4"></span>**Origin to 3D cursor**

Sets the origin to the 3D cursor.

### <span id="page-26-5"></span>**Origin to Center of Mass(Surface)**

Sets the origin to the center of mass, calculating it from the center of the surface area.

#### <span id="page-26-6"></span>**Origin to Center of Mass(Volume)**

Sets the origin to the center of mass, calculating from the center of the Volume. It must be manifold geometry with consistent normal's.

#### <span id="page-26-7"></span>**Last Operator Set Origin**

The last operator is the same for all set origin methods.

#### <span id="page-26-8"></span>*Type*

Choose the method again.

#### <span id="page-26-9"></span>*Center*

Use the median center or the bounds center for calculation.

# <span id="page-26-1"></span>**Text object**

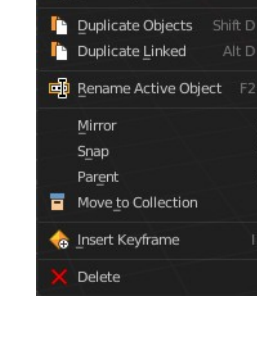

Object Context Menu A Adjust Extrusio S Adjust Offset Set Origin  $Convert$  To Copy Objects Paste Objects

 $CHV$ 

Shift D

í.

**A** Geometry to Origin **&** Origin to Geometry Origin to 3D Cursor Origin to Center of Mass (Surface) Origin to Center of Mass (Volume)

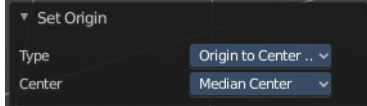

# <span id="page-27-0"></span>**Adjust Extrusion**

Extrudes a surface out of a curve or text object.

In the header you can see the height of the extrusion. In the Transform panel in the sidebar you can adjust this height also afterwards. The Z value.

# <span id="page-27-1"></span>**Adjust Offset**

Width size is just of interest when you have an extruded surface at the curve. It scales the surface size in x and z direction.

# <span id="page-27-2"></span>**Set Origin**

## <span id="page-27-3"></span>**Geometry to Origin**

Sets the geometry to origin.

## <span id="page-27-4"></span>**Origin to Geometry**

Sets the origin to geometry.

## <span id="page-27-5"></span>**Origin to 3D cursor**

Sets the origin to the 3D cursor.

## <span id="page-27-6"></span>**Origin to Center of Mass(Surface)**

Sets the origin to the center of mass, calculating it from the center of the surface area.

## <span id="page-27-7"></span>**Origin to Center of Mass(Volume)**

Sets the origin to the center of mass, calculating from the center of the Volume. It must be manifold geometry with consistent normal's.

## <span id="page-27-8"></span>**Last Operator Set Origin**

The last operator is the same for all set origin methods.

## <span id="page-27-9"></span>*Type*

Choose the method again.

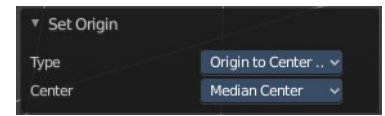

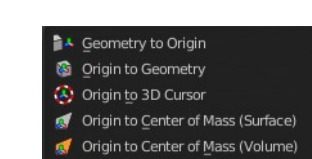

**Dimensions** 

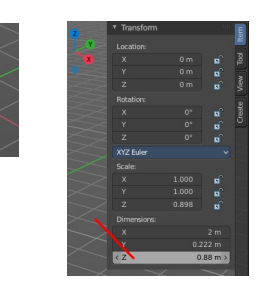

1.000

н

 $2.74 m$  $0.53 m$  $0.98 \text{ m}$ 

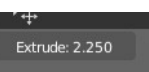

Offset: 4.160

#### <span id="page-28-3"></span>*Center*

Use the median center or the bounds center for calculation.

# <span id="page-28-0"></span>**Volume object**

Just default settings.

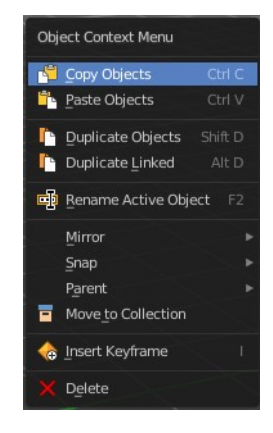

# <span id="page-28-1"></span>**Grease Pencil object**

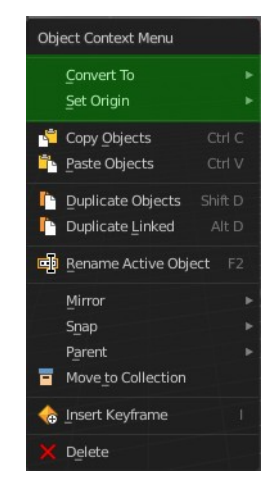

## <span id="page-28-2"></span>**Convert to**

#### <span id="page-28-4"></span>**Path**

Converts a grease pencil stroke to a path.

#### <span id="page-28-5"></span>**Bezier Curve**

Converts a grease pencil stroke to a bezier curve.

#### <span id="page-28-6"></span>**Polygon Curve**

Converts a grease pencil stroke to a polygon curve.

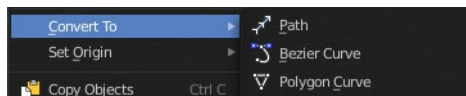

### <span id="page-29-2"></span>**Last Operator Convert Grease Pencil**

#### <span id="page-29-1"></span>*Type*

Type is a drop-down box that allows you to choose the convert method again.

#### <span id="page-29-3"></span>*Bevel Depth*

A curve can have a extruded geometry with bevel. Adjust the bevel depth.

#### <span id="page-29-4"></span>*Bevel Resolution*

A curve can have a extruded geometry with bevel. Adjust the bevel resolution.

#### <span id="page-29-5"></span>*Normalize Weight*

Normalize the weight, set from stroke width.

#### <span id="page-29-6"></span>*Radius Factor*

Multiplier for the points radii, set from stroke width.

#### <span id="page-29-7"></span>*Link Stroke*

Link strokes with zero radius sections of curves.

## <span id="page-29-0"></span>**Set Origin**

### <span id="page-29-8"></span>**Geometry to Origin**

Sets the geometry to origin.

#### <span id="page-29-9"></span>**Origin to Geometry**

Sets the origin to geometry.

#### <span id="page-29-10"></span>**Origin to 3D cursor**

Sets the origin to the 3D cursor.

#### <span id="page-29-11"></span>**Origin to Center of Mass(Surface)**

Sets the origin to the center of mass, calculating it from the center of the surface area.

### <span id="page-29-12"></span>**Origin to Center of Mass(Volume)**

Sets the origin to the center of mass, calculating from the center of the Volume. It must be manifold geometry with consistent normal's.

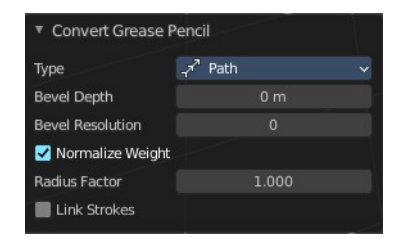

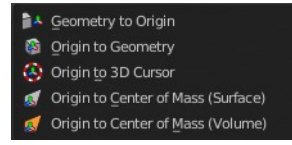

### <span id="page-30-2"></span>**Last Operator Set Origin**

The last operator is the same for all set origin methods.

#### <span id="page-30-3"></span>*Type*

Choose the method again.

#### <span id="page-30-4"></span>*Center*

Use the median center or the bounds center for calculation.

## <span id="page-30-0"></span>**Armature**

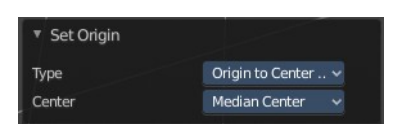

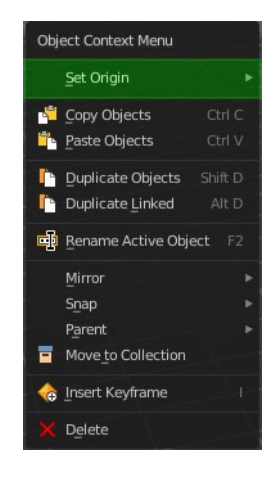

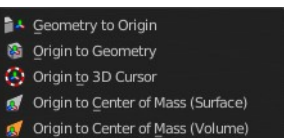

## <span id="page-30-1"></span>**Set Origin**

#### <span id="page-30-5"></span>**Geometry to Origin**

Sets the geometry to origin.

### <span id="page-30-6"></span>**Origin to Geometry**

Sets the origin to geometry.

### <span id="page-30-7"></span>**Origin to 3D cursor**

Sets the origin to the 3D cursor.

### <span id="page-30-8"></span>**Origin to Center of Mass(Surface)**

Sets the origin to the center of mass, calculating it from the center of the surface area.

#### <span id="page-30-9"></span>**Origin to Center of Mass(Volume)**

Sets the origin to the center of mass, calculating from the center of the Volume. It must be manifold geometry with consistent normal's.

### <span id="page-31-2"></span>**Last Operator Set Origin**

The last operator is the same for all set origin methods.

#### <span id="page-31-3"></span>*Type*

Choose the method again.

#### <span id="page-31-4"></span>*Center*

Use the median center or the bounds center for calculation.

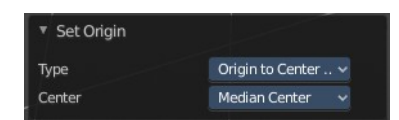

# <span id="page-31-0"></span>**Lattice**

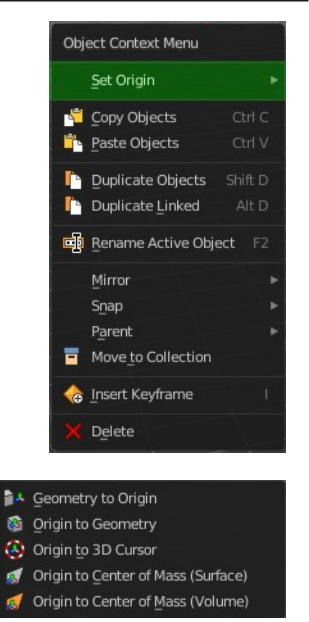

## <span id="page-31-1"></span>**Set Origin**

### <span id="page-31-5"></span>**Geometry to Origin**

Sets the geometry to origin.

### <span id="page-31-6"></span>**Origin to Geometry**

Sets the origin to geometry.

### <span id="page-31-7"></span>**Origin to 3D cursor**

Sets the origin to the 3D cursor.

### <span id="page-31-8"></span>**Origin to Center of Mass(Surface)**

Sets the origin to the center of mass, calculating it from the center of the surface area.

#### <span id="page-31-9"></span>**Origin to Center of Mass(Volume)**

Sets the origin to the center of mass, calculating from the center of the Volume. It must be manifold geometry with consistent normal's.

### <span id="page-32-3"></span>**Last Operator Set Origin**

The last operator is the same for all set origin methods.

#### <span id="page-32-4"></span>*Type*

Choose the method again.

#### <span id="page-32-5"></span>*Center*

Use the median center or the bounds center for calculation.

# <span id="page-32-0"></span>**Empty + Image object**

The Image object types is a special kind of an empty. So they have the same entry in the context menu.

# <span id="page-32-1"></span>**Adjust Empty Display Size**

Scale the size of the empty in the viewport.

Note, this value does not show elsewhere. And there is no way to reset it to the default size except to scale it again with Empty Draw Size. The value in the header will help you.

# <span id="page-32-2"></span>**Speaker object**

Just default settings.

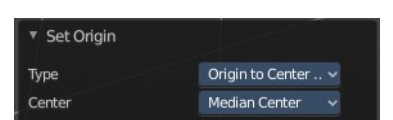

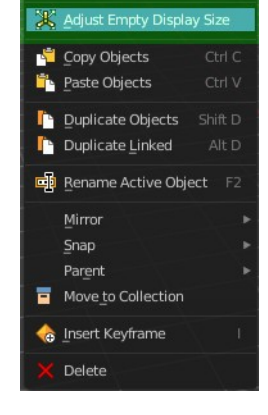

Object Context Menu

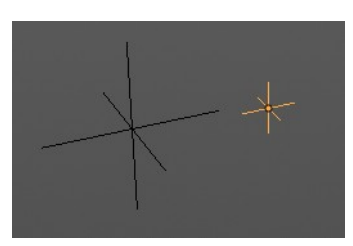

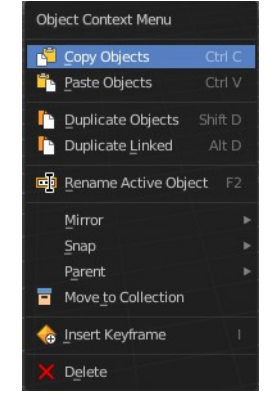

Empty Display Size: 1.540

# <span id="page-33-0"></span>**Camera object**

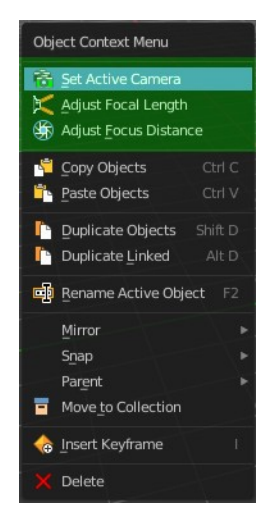

# <span id="page-33-1"></span>**Adjust Focal Length**

Changes the focal length of the camera. You can adjust it afterwards in the properties editor.

Camera Lens Scale: 6.690

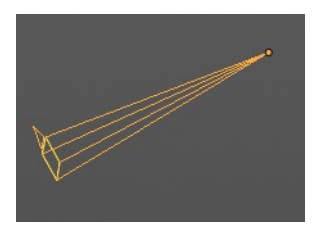

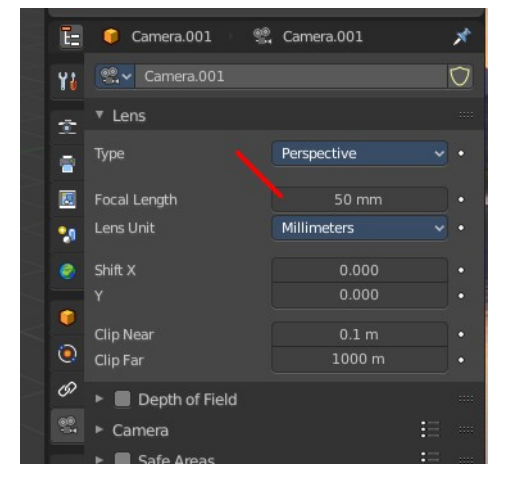

## <span id="page-33-2"></span>**Adjust Focus Distance**

Focus Distance: 7.820

Changes the focus distance for depth of field. You can adjust it afterwards in the properties editor. The values in the depth of field are not as exact as the dof distance values though.

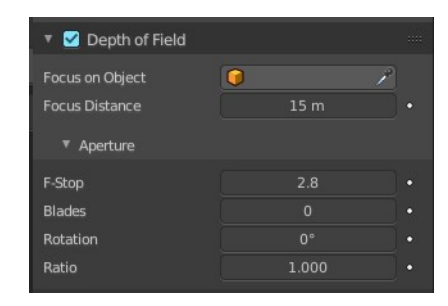

# <span id="page-34-0"></span>**Object specific - Light object**

There are four different light types. Each light type has its own settings. Power is the same in all. When you adjust the values then you will see a string with the values in the header.

# <span id="page-34-1"></span>**Point light**

## <span id="page-34-3"></span>**Adjust Light Power**

Adjust the power of the light. The light power setting is in the properties editor in the light panel in the object data properties tab.

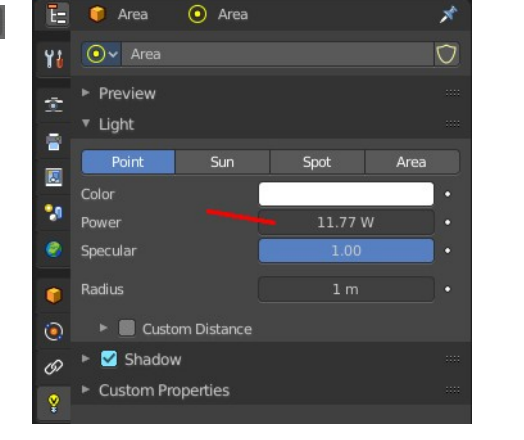

#### ▼ Light Light Radius: 1.620 Sun Area innt Color Power 11.77 W Specular Radius  $1.62 m$ Custom Distance Object Context Menu Adjust Light Pow A Adjust Sun Light Angle Copy Objects  $\frac{1}{2}$  Paste Objects Ctrl V Duplicate Objects Shift<sub>D</sub> Duplicate Linked Th. Rename Active Object F2 Mirror  $S$ nap Parent Move to Collection Insert Keyframe Delete

## <span id="page-34-4"></span>**Adjust Light Radius**

Adjust the radius of the point light.

# <span id="page-34-2"></span>**Sun light**

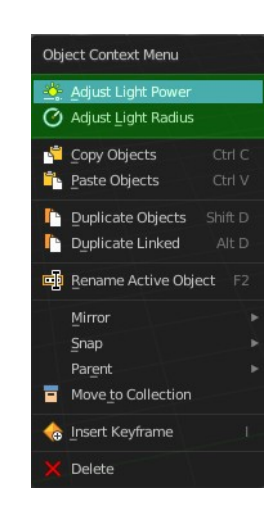

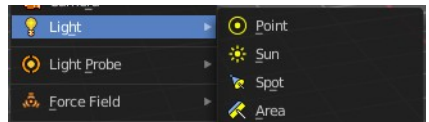

Light Energy: 11.770

35

<span id="page-35-2"></span><span id="page-35-1"></span>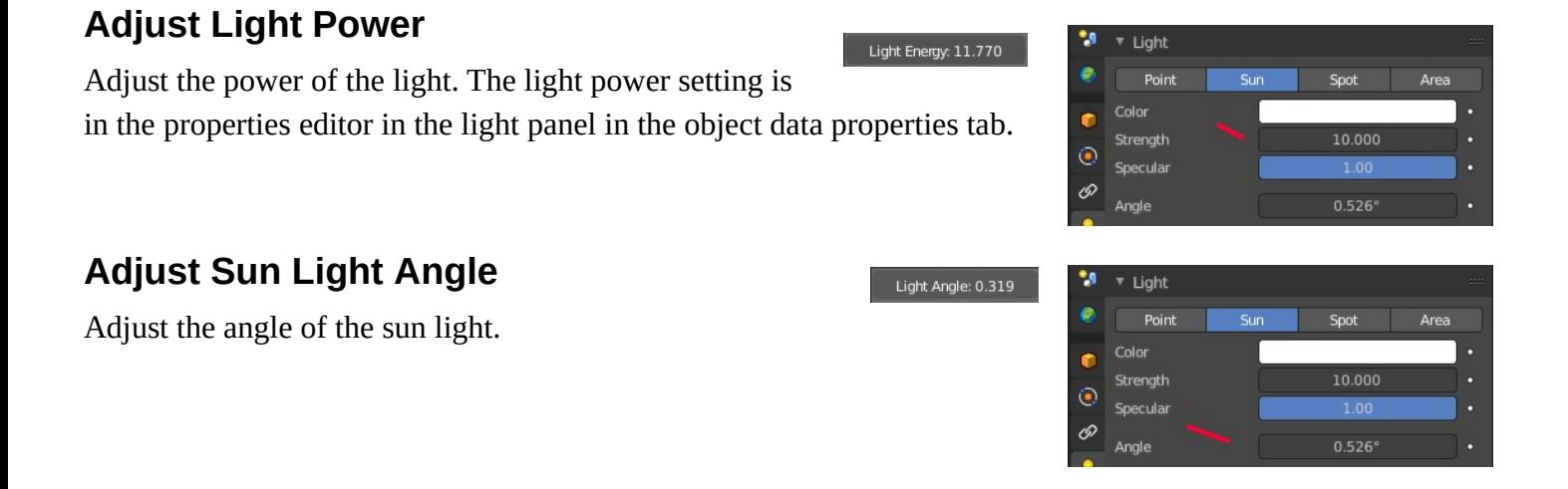

# <span id="page-35-0"></span>**Spot light**

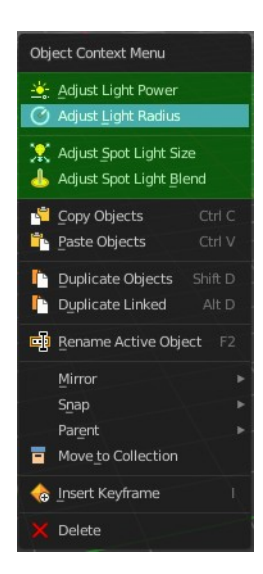

### <span id="page-35-3"></span>**Adjust Light Power**

Light Energy: 11.770 Adjust the power of the light. The light power setting is in the properties editor in the light panel in the object data properties tab.

#### Light e Point Sun Spot Are: Color Power 10 W  $\ddot{\bullet}$ Specular Ô Radius Custom Distance

## <span id="page-36-1"></span>**Adjust Light Radius**

Adjust the radius of the light.

<span id="page-36-2"></span>**Adjust Spot Light Size**

Adjust the angle of the spotlight beam. Note that the value

in the header is in radians, while the value in the panel is in degrees.

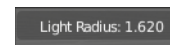

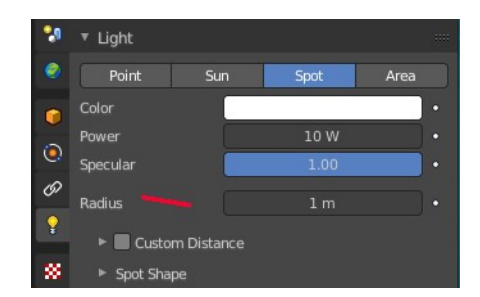

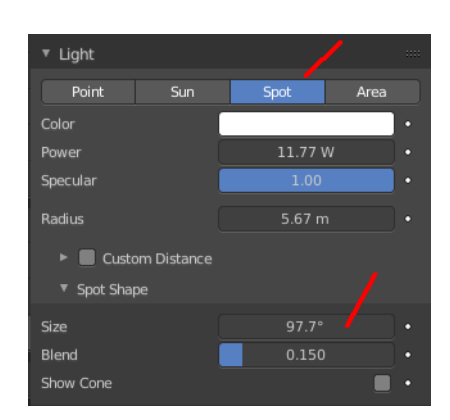

# <span id="page-36-3"></span>**Adjust Spot Light Blend**

Adjust softness of the spotlight edge.

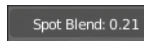

Spot Size: 1.63

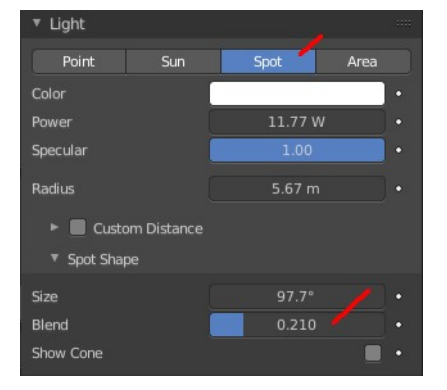

# <span id="page-36-0"></span>**Area light**

## <span id="page-36-4"></span>**Adjust Light Power**

Adjust the power of the light. The light power setting is in the properties editor in the light panel in the object data properties tab.

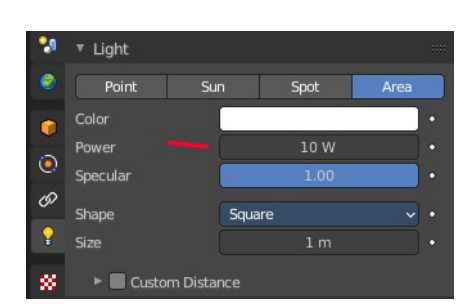

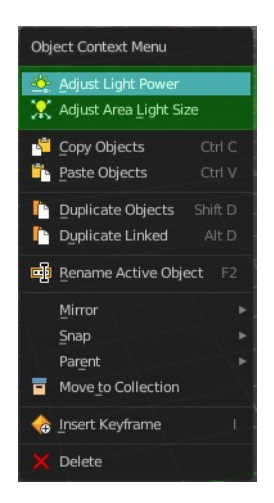

Light Size X: 2.760

## <span id="page-37-3"></span>**Adjust Area Light Size**

Area light only.

Scale the size of the area light. Size Y appears with Shape Rectangle.

# <span id="page-37-0"></span>**Light Probe object**

Just default settings.

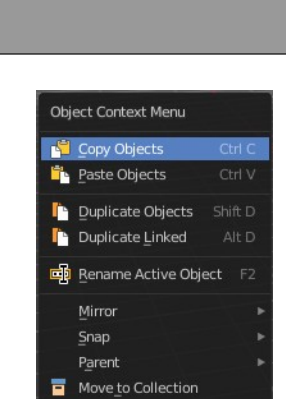

**o** Insert Keyframe Delete

Object Context Menu X Adjust Empty Display Copy Objects **FL** Paste Objects **D**uplicate Objects **D** Duplicate Linked **B** Rename Active Object

# <span id="page-37-1"></span>**Force Field**

The force field is displayed as an empty.

# <span id="page-37-2"></span>**Adjust Empty Display Size**

Empty Display Size: 1.540

Scale the size of the empty in the viewport.

Note, this value does not show elsewhere. And there is no way to reset it to the default size except to scale it again with Empty Draw Size. The value in the header will help you.

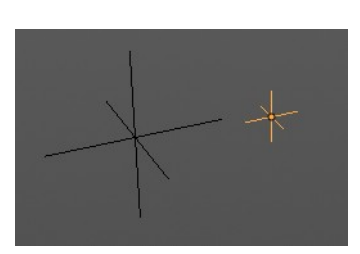

Mirror Snap Parent Move to Collection Insert Keyframe Delete

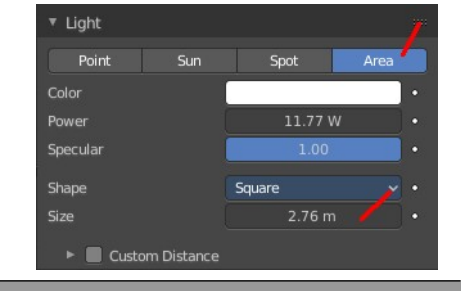

# <span id="page-38-0"></span>**Collection Instance**

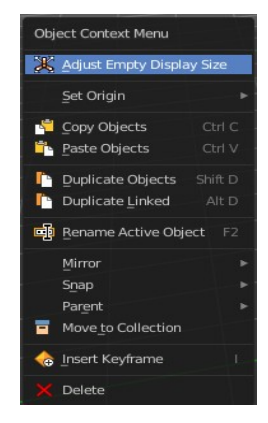

## <span id="page-38-1"></span>**Adjust Empty Display Size**

Scale the size of the empty in the viewport.

Note, this value does not show elsewhere. And there is no way to reset it to the default size except to scale it again with Empty Draw Size. The value in the header will help you.

## <span id="page-38-2"></span>**Set Origin**

#### <span id="page-38-3"></span>**Geometry to Origin**

Sets the geometry to origin.

#### <span id="page-38-4"></span>**Origin to Geometry**

Sets the origin to geometry.

#### <span id="page-38-5"></span>**Origin to 3D cursor**

Sets the origin to the 3D cursor.

#### <span id="page-38-6"></span>**Origin to Center of Mass(Surface)**

Sets the origin to the center of mass, calculating it from the center of the surface area.

#### <span id="page-38-7"></span>**Origin to Center of Mass(Volume)**

Sets the origin to the center of mass, calculating from the center of the Volume. It must be manifold geometry with consistent normal's.

#### <span id="page-38-8"></span>**Last Operator Set Origin**

The last operator is the same for all set origin methods.

#### <span id="page-38-9"></span>*Type*

Choose the method again.

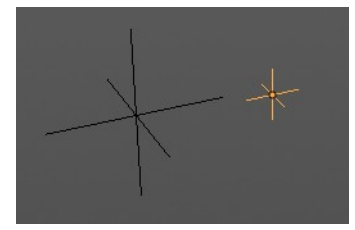

Empty Display Size: 1.540

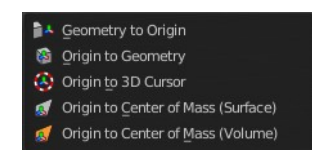

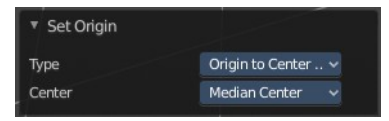

#### <span id="page-39-0"></span>*Center*

Use the median center or the bounds center for calculation.